# **Nyon** Online Version (BUI350)

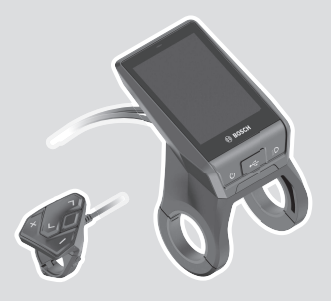

**ro** Instrucțiuni de folosire originale

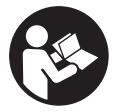

# **Cuprins**

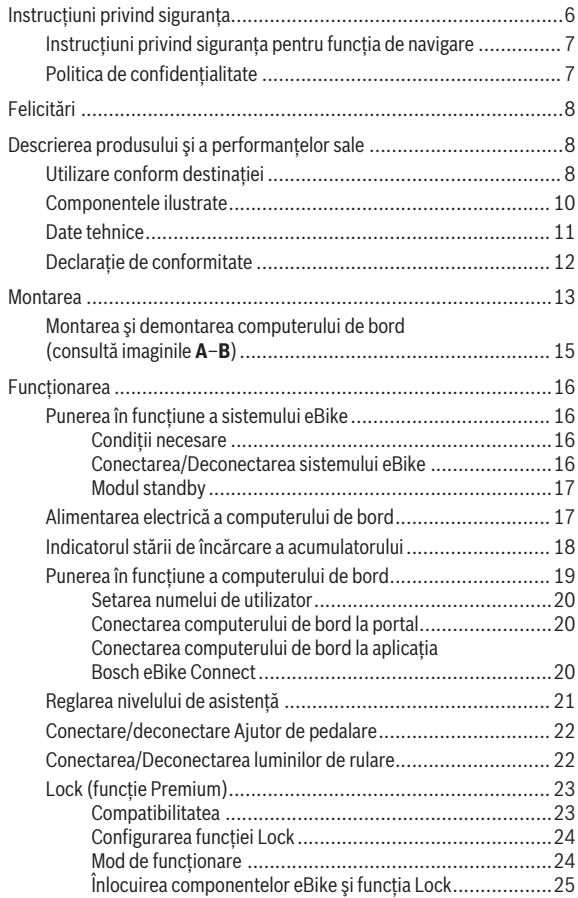

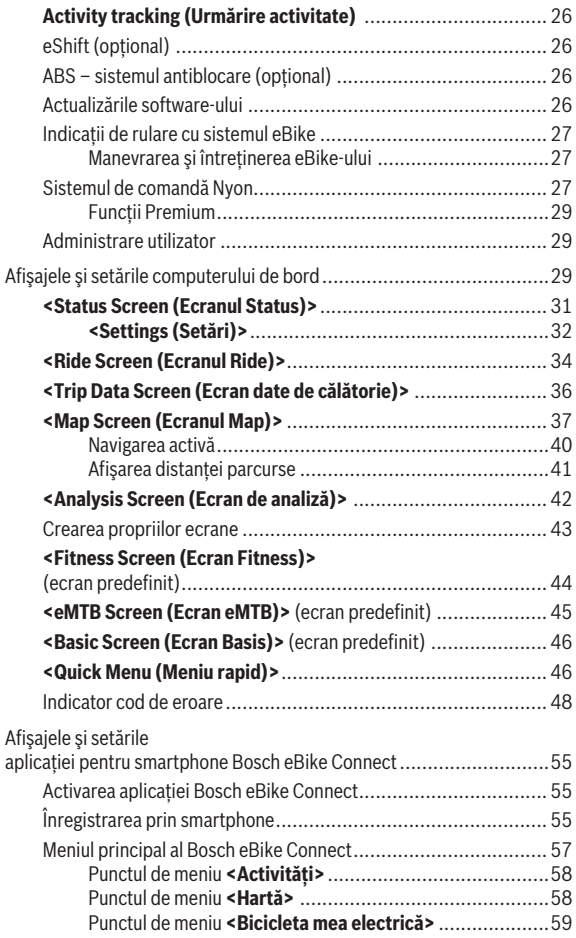

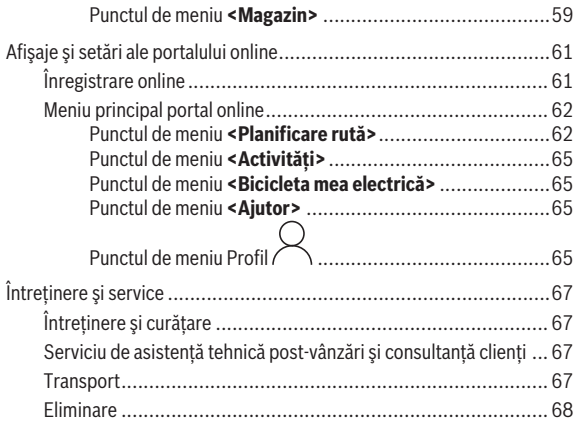

# **Instrucţiuni privind siguranţa**

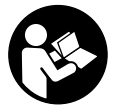

**Citiţi toate indicaţiile şi instrucţiunile de siguranţă.** Nerespectarea instrucțiunilor și indicațiilor de siguranță poate provoca electrocutare, incendiu şi/sau răniri grave.

Păstrati în conditii optime toate instructiunile și indicatiile privind **siguranţa în vederea consultării ulterioare a acestora.**

În aceste instrucţiuni de utilizare, termenul **acumulatori** se referă la toţi acumulatorii originali Bosch pentru eBike.

- ► Nu vă lăsati distras de afisajul computerului de bord. Dacă nu vă concentrati exclusiv asupra traficului rutier, riscati să fiți implicați într-un accident. Dacă vreți să introduceți date în computerul dumneavoastră de bord în afara funcțiilor de asistență configurate pe acesta, opriți vehiculul şi introduceţi datele respective.
- **► Reglează luminozitatea afisajului astfel încât să poti percepe în mod adecvat informaţiile importante, cum ar fi viteza sau simbolurile de avertizare.** O luminozitate a afişajului reglată incorect poate duce la situatii periculoase.
- **▶** Înaintea începerii unui program de training, consultati un medic pentru a afla la ce eforturi vă puteti supune. Numai astfel veti evita o posibilă suprasolicitare.
- u **În cazul utilizării unui monitor de ritm cardiac, pulsul afişat poate prezenta erori cauzate de perturbaţiile electromagnetice.** Pulsurile afişate sunt prezentate doar în scop orientativ. Nu ne asumăm răspunderea pentru pulsurile eronate afişate.
- ▶ Nyon nu este un produs tehnico-medical. Valorile afisate pe ecranul Fitness ar putea să difere faţă de valorile reale.
- Nu deschideti computerul de bord. Deschiderea computerului de bord poate duce la distrugerea acestuia şi, implicit, la anularea garanţiei.
- **► Nu folositi computerul de bord pe post de mâner.** Dacă ridicati e-Bikeul tinându-l de computerul de bord; în caz contrar, acesta din urmă ar putea suferi deteriorări iremediabile.
- **► Atentie!** În cazul utilizării computerului de bord cu *Bluetooth*<sup>®</sup> și/ sau WiFi se pot produce deranjamente ale altor dispozitive și instalații, avioane și aparate medicale (de exemplu, stimulatoare cardiace, aparate auditive).

De asemenea, nu poate fi complet exclusă afectarea oamenilor şi animalelor din imediata vecinătate. Nu utilizați computerul de bord cu *Bluetooth*<sup>®</sup> în apropierea dispozitivelor medicale, statiilor de benzină, instalaţiilor chimice, sectoarelor cu pericol de explozie şi în zonele de detonare. Nu utilizaţi computerul de bord cu *Bluetooth*® în avioane. Evitati utilizarea îndelungată în imediata apropiere a corpului.

u Marca verbală şi siglele *Bluetooth*® sunt mărci înregistrate deţinute de Bluetooth SIG, Inc. Utilizarea acestei mărci/sigle de către Bosch eBike Systems se realizează sub licență.

# **Instrucţiuni privind siguranţa pentru funcţia de navigare**

- u **Nu planifica trasee în timpul deplasării. Pentru a înregistra o nouă destinaţie, opreşte şi efectuează înregistrarea numai în timpul** stationării. Dacă nu te concentrezi exclusiv asupra traficului rutier, riști să fii implicat într-un accident.
- u **Întrerupeţi călătoria dacă funcţia de navigare vă propune un traseu îndrăzneţ, riscant sau periculos, raportat la capacităţile** dumneavoastră de ciclist. Alegeti o rută alternativă oferită de aparatul dumneavoastră de navigare.
- **▶ Nu ignorați indicatoarele rutiere, chiar dacă funcția de navigare vă indică un anumit traseu.** Sistemul de navigare nu poate lua în considerare şantierele sau variantele temporare de ocolire.
- **► Nu utilizati sistemul de navigare în situații critice pentru siguranță** sau neclare (blocaje rutiere, redirecționări etc.). Trebuie să aveti în permanentă asupra dumneavoastră hărți suplimentare, precum și mijloace de comunicare.

# **Politica de confidenţialitate**

În cazul predării computerului de bord unui centru de service Bosch în vederea servisării, există posibilitatea ca datele memorate pe computerul de bord să fie transmise companiei Bosch.

# **Felicitări**

Felicitări pentru achizitionarea acestui computer eBike.

Nyon preia comanda eBike-ului şi vă prezintă în mod fiabil toate datele de călătorie importante.

- Computer de bord eBike cu unitate de comandă separată
- Funcţii eBike, navigare, fitness şi internet
- Este posibilă conexiunea *Bluetooth*® la o centură pentru monitorizarea pulsului
- Conexiune WLAN la portalul **Bosch eBike Connect**

# **Actualizări**

Functiile sistemului dumneavoastră Nyon sunt extinse în mod continuu. Mentineti actualizată aplicația **Bosch eBike Connect** pentru smartphone.

Pe lângă funcţiile prezentate, este posibil să fie introduse în orice moment modificări de software pentru remedierea defectiunilor sau funcții extinse.

# **Descrierea produsului şi a performanţelor sale**

# **Utilizare conform destinaţiei**

Computerul de bord **Nyon (BUI350)** este prevăzut pentru comandarea unui sistem eBike Bosch şi pentru afişarea datelor de călătorie.

Suplimentar față de funcțiile prezentate aici, ar putea fi întotdeauna necesară implementarea de modificări ale software-ului în vederea remedierii erorilor și pentru modificările funcțiilor.

Pentru informații suplimentare în această privință, accesează www.Bosch-eBike.com.

Pentru instructiunile de utilizare a aplicației și a portalului, consultă instrucţiunile de utilizare online disponibile pe www.Bosch-eBike.com.

**Nyon (BUI350)** nu este adecvat pentru navigarea fără bicicletă (pentru pietoni și soferi).

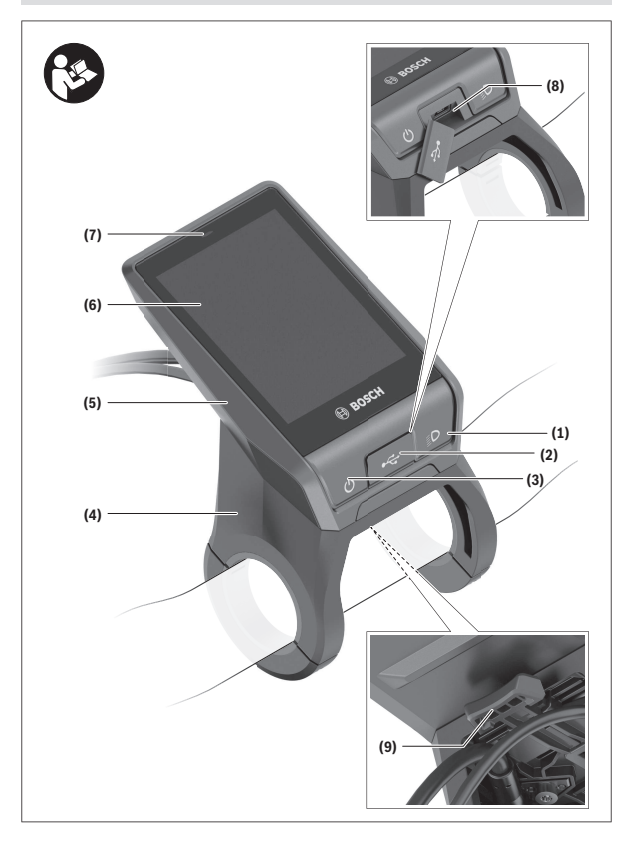

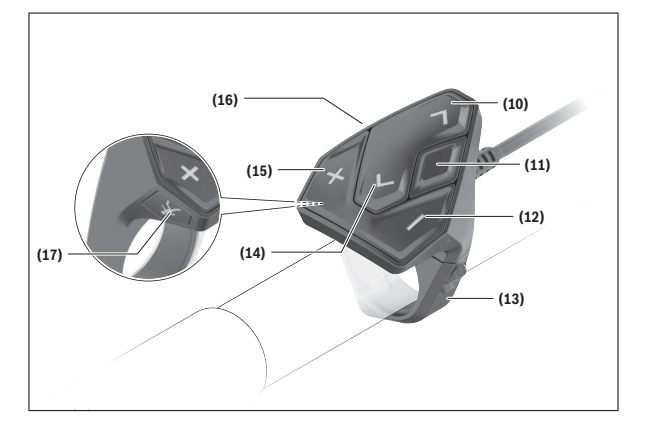

#### **Componentele ilustrate**

Toate schiţele componentelor de bicicletă, cu excepţia unităţii de acţionare, computerului de bord, inclusiv unitatea de comandă, senzorul de viteză şi suporturile aferente, sunt schematice şi pot să difere faţă de cele ale eBikeului dumneavoastră.

- **(1)** Tastă lumini de rulare
- **(2)** Capac de protecţie port USB
- **(3)** Tastă de pornire/oprire a computerului de bord
- (4) Suport computer de bord<sup>A)</sup>
- **(5)** Computer de bord
- **(6)** Afişaj (tactil)
- **(7)** Senzor de luminozitate
- **(8)** Portul USB
- **(9)** Mecanism de deblocare
- **(10)** Tastă de derulare înainte
- **(11)** Tastă de selectare
- **(12)** Tastă de reducere a nivelului de asistenţă
- **(13)** Suport unitate de comandă
- **(14)** Tastă de derulare înapoi
- (15) Tastă de creștere a nivelului de asistentă
- **(16)** Unitate de comandă
- **(17)** Tastă de asistenţă la pornire/asistenţă la pedalare **WALK**
- A) În cazul fixării pe ghidon, sunt posibile solutii personalizate și fără clemele de pe ghidon.

#### **Date tehnice**

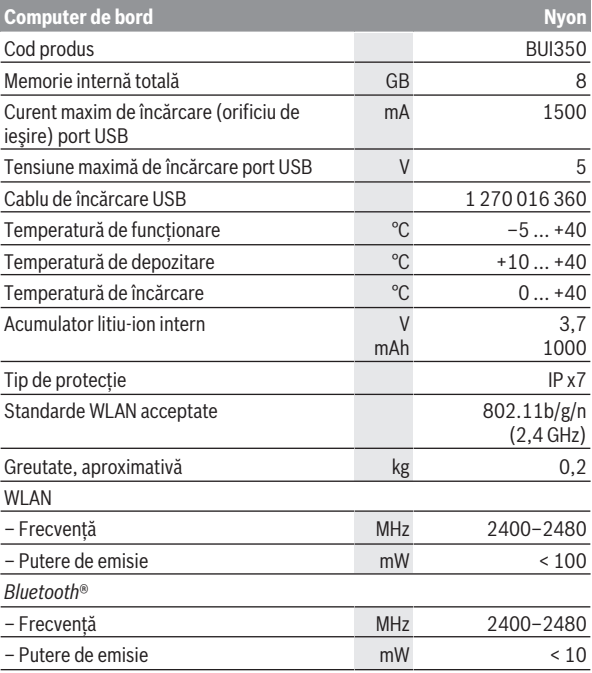

## **Declaraţie de conformitate**

Prin prezenta, societatea Robert Bosch GmbH, Bosch eBike Systems, declară că tipul instalaţiei radio **Nyon (BUI350)** respectă cerinţele directivelor 2014/53/UE și 2011/65/UE. Textul complet al declarației de conformitate UE este disponibil pe următorul site web: <https://www.ebike-connect.com/conformity>.

Computerul de bord dispune de antene interne separate pentru *Bluetooth*®, WLAN şi GPS cu putere de ieşire. Antenele nu sunt accesibile utilizatorului. Orice fel de modificare efectuată de utilizator încalcă prevederile autorizatiei legale pentru acest produs.

# **Montarea**

- u **Dezactivează computerul de bord şi scoate-l atunci când montezi suportul sau când efectuezi lucrări la nivelul suportului.** Astfel eviţi functionarea defectuoasă/utilizarea defectuoasă.
- u **Dezactivează computerul de bord şi scoate-l atunci când montezi sau demontezi şurubul de siguranţă.** Astfel eviţi funcţionarea defectuoasă/ utilizarea defectuoasă.

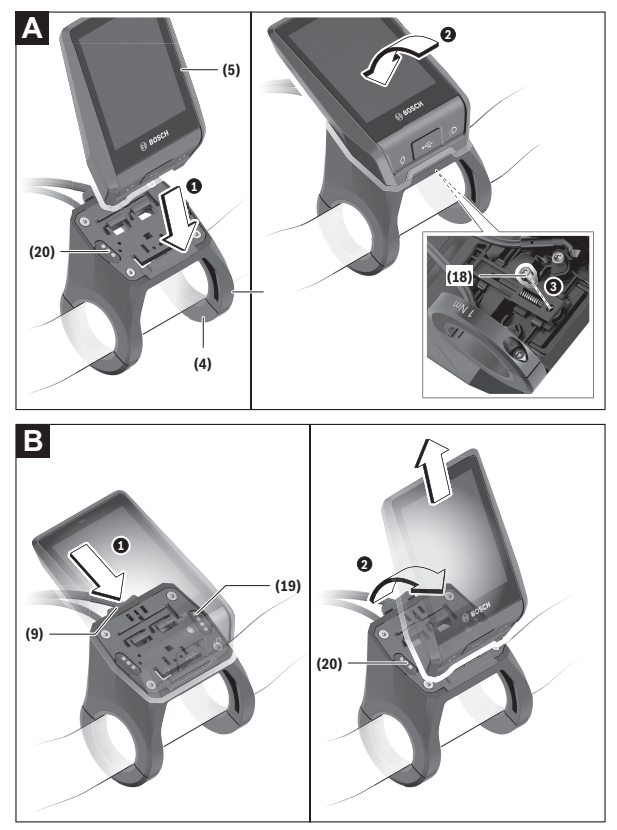

- **(18)** Şurub de blocare a computerului de bord
- **(19)** Borne de contact la unitatea de acţionare
- **(20)** Borne de contact la unitatea de comandă

#### **Montarea şi demontarea computerului de bord (consultă imaginile A–B)**

Pentru **montarea** computerului de bord **(5)**, fixează mai întâi partea inferioară pe suport **(4)**, iar apoi împinge-l spre înainte, până când computerul de bord se fixează sonor. Asigură-te că computerul de bord este fixat ferm.

Pentru **demontarea** computerului de bord **(5)**, apasă mecanismul de deblocare **(9)** şi trage în sus computerul de bord.

#### ▶ Atunci când garati eBike-ul, scoateti computerul de bord din acesta.

Mecanismul de deblocare poate fi blocat cu ajutorul unui şurub. Pentru aceasta, demontează suportul **(4)** de pe ghidon. Introdu computerul de bord în suport. Înşurubează şurubul de blocare **(18)** ataşat (filet M3, lungime de 5 mm) de jos în sus, în filetul prevăzut în acest scop al suportului. Montează la loc suportul pe ghidon.

**Observatie:** Surubul de blocare nu reprezintă o protecție antifurt.

# **Funcţionarea**

# **Punerea în funcţiune a sistemului eBike**

#### Conditii necesare

Sistemul eBike poate fi activat numai dacă sunt îndeplinite următoarele conditii necesare:

- Este introdus un acumulator eBike suficient încărcat (consultă instructiunile de utilizare a acumulatorului).
- Computerul de bord este montat corect în suport.
- Acumulatorul computerului de bord trebuie să fie încărcat suficient.

#### **Conectarea/Deconectarea sistemului eBike**

Pentru **conectarea** sistemului eBike ai următoarele posibilități:

- Cu computerul de bord şi acumulatorul eBike introduse, apasă o dată scurt tasta de pornire/oprire **(3)** a computerului de bord.
- Dacă computerul de bord este introdus, apasă tasta de pornire/oprire a acumulatorului eBike (sunt posibile solutii specifice în functie de producătorul bicicletei la care nu există acces la tasta de pornire/oprire a acumulatorului: consultă instrucțiunile de utilizare ale producătorului bicicletei).

Propulsia este activată imediat ce apăsați pedala (cu excepția cazului din functia de asistentă la pedalare sau în nivelul de asistentă **OFF**). Puterea motorului este reglată în funcție de nivelul de asistență setat pe computerul de bord.

Imediat ce nu mai apăsați pedala în modul de functionare normală sau de îndată ce aţi atins viteza de **25/45 km/h**, susţinerea de către unitatea de actionare a eBike-ului este dezactivată. Unitatea de actionare se activează din nou automat imediat ce apăsaţi pedala şi viteza revine sub **25/45 km/h**.

**Deconectarea** sistemului eBike poate fi realizată după cum urmează:

- Apasă timp de cel puţin 3 secunde tasta de pornire/oprire **(3)** a computerului de bord.
- Deconectează acumulatorul eBike apăsând pe tasta de pornire/oprire a acestuia (sunt posibile soluții specifice în funcție de producătorul bicicletelor la care nu există acces la tasta de pornire/oprire a acumulatorului: consultă instrucțiunile de utilizare a producătorului bicicletei).

**Observaţie: Nyon (BUI350)** este comutat în modul standby.

– Extrage computerul de bord din suport.

Dacă, timp de aproximativ 10 minute, unitatea de propulsie eBike nu este actionată (de exemplu, pentru că eBike-ul este stationar) și nu este apăsată nicio tastă de la computerul de bord sau de la unitatea de comandă a eBikeului, sistemul eBike şi, odată cu acesta şi acumulatorul, se deconectează automat în vederea economisirii energiei electrice.

**Nyon (BUI350)** trece în modul standby.

#### **Modul standby**

Poti comuta computerul de bord într-un mod standby, care permite pornirea accelerată a computerului de bord și a sistemului.

Poti accesa modul standby parcurgând următoarele etape:

- Apasă şi menţine apăsată timp de cel puţin 1 secundă, însă nu mai mult de 3 secunde, tasta de pornire/oprire **(3)** a computerului de bord.
- Aşteaptă 10 minute până când sistemul se deconectează.
- Deconectează acumulatorul cu ajutorul tastei de pornire/oprire a acestuia.

Modul standby se încheie dacă apeși și menții apăsată timp de 1 secundă tasta de pornire/oprire **(3)** a computerului de bord.

Modul standby se încheie, iar computerul de bord se deconectează automat dacă nivelul de încărcare al acumulatorului computerului de bord este mai mic de 75 %. În orice caz, computerul de bord se deconectează cel mai târziu la miezul noptii (ora 0).

Dacă **Nvon (BUI350)** nu poate fi conectat sau nu functionează corespunzător, apasă lung (timp de aproximativ 15 secunde) tasta de pornire/oprire. Astfel se pot remedia functionările anormale.

# **Alimentarea electrică a computerului de bord**

Dacă computerul de bord se află în suportul **(4)**, în eBike este introdus un acumulator eBike suficient încărcat, iar sistemul eBike-ul este conectat, acumulatorul computerului de bord este alimentat cu energie electrică de la acumulatorul eBike şi este încărcat.

Dacă se scoate computerul de bord din suportul **(4)**, alimentarea cu energie electrică se va realiza de la acumulatorul computerului de bord. Dacă acumulatorul computerului de bord este descărcat, pe afişaj este prezentat un mesaj de avertizare.

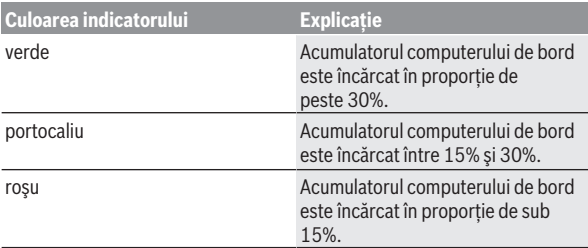

Pentru încărcarea acumulatorului computerului de bord este necesară montarea la loc a computerului de bord în suportul **(4)**. Retineti că, dacă acumulatorul eBike nu este încărcat, sistemul eBike se opreşte automat după 10 minute de nefuncţionare. În acest caz, este întreruptă şi încărcarea acumulatorului computerului de bord.

Poti încărca computerul de bord și prin intermediul portului USB **(8)**. Deschide în acest scop capacul de protectie **(2)**. Conectează portul USB al computerului de bord printr-un cablu micro-USB la un încărcător USB uzual (nu este inclus în pachetul de livrare standard) sau la portul USB al unui computer (tensiune maximă de încărcare **5 V**; curent maxim de încărcare **1500 mA**).

Fără o nouă încărcare a acumulatorului computerului de bord, data şi ora vor fi afişate timp de aproximativ 6 luni.

**Observatie:** Pentru asigurarea duratei maxime de viată utilă a acumulatorului computerului de bord, acumulatorul trebuie să fie încărcat timp de o oră la fiecare trei luni.

După utilizare este necesară închiderea la loc cu atenție a portului USB cu capacul de protectie **(2)**.

**Un racord USB nu este un cuplaj impermeabil la apă. În timpul curselor efectuate pe ploaie, nu este permisă racordarea niciunui dispozitiv extern, iar portul USB trebuie închis complet cu capacul de protecţie (2).**

Încărcarea aparatelor externe prin portul USB nu este posibilă.

#### **Indicatorul stării de încărcare a acumulatorului**

Indicatorul stării de încărcare a acumulatorului eBike **g** (vezi "**<Ride Screen (Ecranul Ride)>**", Pagina Română – 34) poate fi vizualizat în bara de stare. Starea de încărcare a acumulatorului eBike este de asemenea indicată de LED-urile acumulatorului eBike.

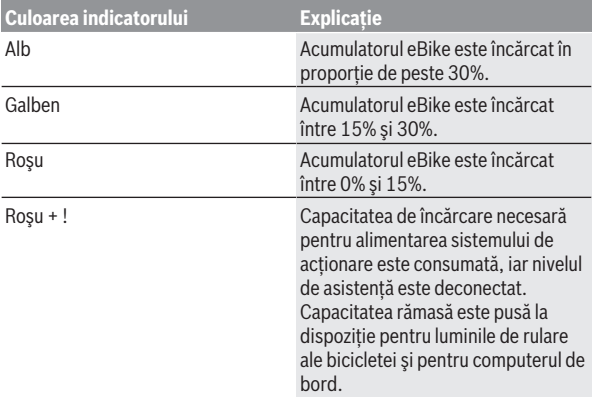

Dacă acumulatorul eBike este încărcat la roată, este afişat un mesaj corespunzător.

Dacă computerul de bord este scos din suport **(4)**, rămâne memorată starea de încărcare a acumulatorului care a fost afişată ultima dată.

#### **Punerea în funcţiune a computerului de bord**

- u **Înainte de prima punere în funcţiune, îndepărtează folia de protecţie de pe display pentru a asigura funcţionalitatea completă a computerului de bord.** Dacă folia de protecție nu este îndepărtată de pe afisai, aceasta poate afecta functionarea/performanta computerului de bord.
- **► Dacă display-ul este acoperit cu folia de protectie, functionalitatea completă a computerului de bord nu mai poate fi asigurată.**

Nyon este livrat cu un acumulator partial încărcat. Înainte de prima utilizare, acumulatorul Nyon trebuie încărcat complet prin portul USB sau prin sistemul eBike.

Dacă conectezi computerul de bord, poti porni la drum în scurt timp (aproximativ 4 secunde). Ulterior, computerul de bord reîncarcă în fundal întregul sistem de operare.

**Observatie:** Când conectezi pentru prima dată computerul de bord, acesta necesită mai mult timp pentru a fi gata de deplasare.

Dacă computerul de bord este conectat la o conexiune WLAN, utilizatorul va fi informat cu privire la existența unei noi actualizări dacă este necesar. Descarcă actualizarea şi instalează versiunea actuală.

#### **Setarea numelui de utilizator**

Pentru a putea folosi toate functiile computerului de bord, trebuie să te înregistrezi online.

Cu ajutorul unui nume de utilizator poti vizualiza, printre altele, datele tale de călătorie, poți planifica offline traseele și poți transfera aceste trasee pe computerul de bord.

Poti crea un nume de utilizator prin intermediul aplicatiei pentru smartphone **Bosch eBike Connect** sau direct pe www.ebike-connect.com. Pentru înregistrare, introdu datele necesare. Aplicaţia pentru smartphone **Bosch eBike Connect** poate fi descărcată gratuit din App Store (pentru iPhoneurile Apple), respectiv din magazinul Google Play (pentru dispozitivele Android).

#### **Conectarea computerului de bord la portal**

Poti stabili conexiunea computerului de bord cu portalul prin intermediul unei conexiuni WLAN.

**Observatie:** Computerul de bord nu sustine utilizarea canalelor 12 si 13 ale routerului. Dacă, de exemplu, routerul este setat fix pe canalul 12 sau 13, aceste canale nu sunt afisate pe lista retelelor disponibile pe computerul de bord. Dacă este necesar, adaptează corespunzător setările routerului, astfel încât computerul de bord să poată fi conectat la reteaua ta.

Pentru aceasta, procedează după cum urmează:

- Apasă pe **<Login (Conectare)>** de pe **<Status Screen (Ecranul Status)>**.
- Selectează **<WiFi>**.
- Selectează o reţea.
- Introdu numele de utilizator şi parola.

După conectarea cu succes, toate datele pe care le-ai validat în portal din profilul tău sunt sincronizate cu computerul de bord.

#### **Conectarea computerului de bord la aplicaţia Bosch eBike Connect**

Conectarea la smartphone se realizează în felul următor:

- Porniti aplicatia.

- Selectaţi fila **<Bicicleta mea electrică>**.
- Selectaţi **<Adăugare dispozitiv bicicletă electrică nou>**.
- Introduceţi **Nyon (BUI350)**.

Acum, în cadrul aplicației este afisată o indicație corespunzătoare care vă solicită să mențineți apăsată timp de 5 secunde tasta pentru luminile de rulare ale bicicletei **(1)** de pe computerul de bord.

Mentineti apăsată timp de 5 secunde tasta **(1)**. Computerul de bord activează automat conexiunea *Bluetooth*® *Low Energy* şi comută la modul de asociere.

Urmati instrucțiunile afisate pe ecran. Dacă procesul de asociere este finalizat, datele utilizatorului sunt sincronizate.

**Observaţie:** Conexiunea *Bluetooth*® nu trebuie să fie activată manual.

# **Reglarea nivelului de asistenţă**

La unitatea de comandă **(16)** se poate regla nivelul de asistentă la pedalare asigurat de unitatea de propulsie eBike. Nivelul de asistentă poate fi modificat în orice moment, chiar şi în timpul deplasării.

**Observație:** La anumite modele, este posibil ca nivelul de asistență să fie reglat preliminar şi să nu poată fi modificat. Este de asemeni posibil ca să fie disponibile mai putine niveluri de asistentă decât cele specificate aici.

Sunt disponibile maximum următoarele niveluri de asistență:

- **OFF:** Susţinerea motorului este dezactivată, eBike-ul poate fi deplasat ca o bicicletă obişnuită, prin pedalare. Ajutorul de împingere nu poate fi activat în acest nivel de asistență.
- **ECO:** susţinere efectivă şi eficienţă maximă pentru o rază de acoperire (autonomie) maximă
- **TOUR:** susţinere uniformă, pentru tururi cu rază de acoperire mare

– **SPORT/eMTB:**

**SPORT:** sustinere puternică pentru tururi sportive pe trasee montane cât şi pentru trafic urban

**eMTB:** asistență optimă pe orice teren, demarare sportivă, dinamică îmbunătățită, performanță maximă (**eMTB** disponibil numai în combinație cu unitățile de acționare BDU250P CX, BDU365, BDU450 CX și BDU480 CX. Ar putea fi necesară o actualizare de software.)

– **TURBO:** susţinere maximă până la frecvenţe ridicate de pedalare pentru tururi sportive

Pentru **creşterea** nivelului de asistenţă, apasă în mod repetat tasta **+ (15)** de la unitatea de comandă până când nivelul de asistență dorit este prezentat pe afişaj. Pentru **reducerea** nivelului de asistenţă, apasă tasta **– (12)**.

Puterea necesară a motorului apare pe afişajul **j**. Puterea maximă a motorului depinde de nivelul de asistență ales.

Dacă computerul de bord este extras din suportul **(4)**, rămâne memorat ultimul nivel de asistenţă afişat, indicatorul **j** al puterii motorului rămâne gol.

# **Conectare/deconectare Ajutor de pedalare**

Sistemul de asistență la împingere poate simplifica împingerea eBike-ului. În această funcție, viteza depinde de treapta de viteză selectată și poate atinge maximum **6 km/h**. Cu cât este mai mică treapta selectată, cu atât va fi mai mică viteza în funcția Ajutor de împingere (la puterea maximă a motorului).

**► Functia de asistentă la pedalare poate fi utilizată numai pentru împingerea eBike-ului.** Dacă în timpul utilizării functiei de asistentă la pedalare rotile eBike-ului nu intră în contact cu solul, există pericolul de rănire.

Pentru **activarea** ajutorului de pedalare apăsați scurt tasta **WALK** la computerul de bord. După activare, într-un interval de 3 s apăsați tasta + și tineți-o apăsată. Unitatea de acționare a eBike-ului este conectată.

**Observatie:** Asistenta la împingere nu poate fi activată la nivelul de asistenţă **OFF**.

Asistenţa la pedalare se **dezactivează** imediat ce se produce unul din următoarele evenimente:

- eliberaţi tasta **+**,
- roţile eBike-ului se blochează (de exemplu, prin frânare sau impactul cu un obstacol),
- viteza depăşeşte **6 km/h**.

Regimul de functionare a sistemului de asistentă la pedalare este supus prevederilor nationale specifice, motiv pentru care poate prezenta diferente faţă de descrierea de mai sus sau poate fi dezactivat.

# **Conectarea/Deconectarea luminilor de rulare**

La modelele ale căror lumini de rulare sunt alimentate de sistemul eBike, lampa din faţă şi lampa din spate pot fi aprinse şi stinse simultan prin

intermediul computerului de bord, cu ajutorul tastei pentru luminile de rulare ale bicicletei **(1)**.

Înainte de a porni de pe loc, verifică functionarea corectă a luminilor de rulare ale bicicletei.

Când lămpile sunt aprinse, indicatorul luminilor de rulare **f** se aprinde în bara de stare de pe afişaj.

Conectarea/Deconectarea luminilor de rulare ale bicicletei nu influentează iluminarea de fundal a afişajului.

# **Lock (functie Premium)**

Funcţia Lock poate achiziţionată din **<Magazin>** din cadrul aplicaţiei eBike Connect. După configurarea funcției Lock și activarea acesteia prin demontarea computerului de bord, funcția de asistență a unității de actionare a eBike-ului este dezactivată. Activarea este posibilă numai prin intermediul computerului de bord al eBike-ului.

Funcţia Lock este conectată la **contul tău de utilizator**, cu ajutorul căruia te autentifici în **aplicatia eBike-Connect**. Cu ajutorul contului poti utiliza functia Lock pe un computer de bord și o poți activa prin intermediul acestui computer de bord la maxim 4 eBike-uri.

Între 2 activări ale funcției Lock trebuie să treacă 2 ore.

**Atentie!** Dacă efectuezi o setare în aplicatie, pe computerul de bord sau în portal, care afectează funcția Lock (de exemplu, stergerea eBike-ului sau a contului tău de utilizator), vor fi afişate în prealabil mesaje de avertizare. **Te rugăm să le citeşti temeinic şi să acţionezi conform avertismentelor emise (de exemplu, înainte de ştergerea eBike-ului sau a contului tău de utilizator).**

#### **Compatibilitatea**

Functia Lock este compatibilă cu aceste linii de produse eBike Bosch:

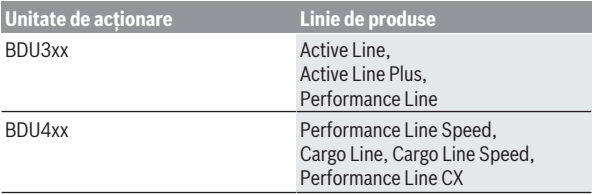

#### **Configurarea funcţiei Lock**

Pentru a putea configura funcţia Lock trebuie să fie îndeplinite următoarele conditii necesare:

- Ai achizitionat functia Lock.
- Computerul de bord se află în suportul de pe eBike.
- Computerul de bord este conectat la smartphone prin intermediul *Bluetooth*®.
- Smartphone-ul este conectat la internet.

În aplicaţia eBike Connect, accesează punctul de meniu **<Bicicleta mea electrică>** și configurează funcția Lock pentru eBike-ul tău prin deplasarea cursorului **<Caracteristică Lock>** spre dreapta.

Începând de acum, poți dezactiva funcția de asistență a unității de acționare prin extragerea computerului de bord. Dezactivarea poate fi anulată numai cu computerul de bord utilizat la configurare.

Chiar și în cazul în care funcția Lock este activată, poți utiliza în continuare eBike-ul fără funcţia de asistenţă a unităţii de acţionare.

#### **Mod de funcţionare**

În combinație cu funcția Lock, computerul de bord funcționează similar unei chei pentru unitatea de actionare. Funcția Lock este activată și dezactivată prin scoaterea și a montarea computerului de bord. Starea funcției Lock este afişată după montare timp de aproximativ 3 secunde pe afişajul computerului de bord printr-un simbol al sistemului de blocare.

Scoate computerul de bord din suport imediat ce părăseşti eBike-ul, astfel încât funcția Lock să poată funcționa.

Dacă computerul de bord utilizat pentru a configura funcție Lock nu este montat pe eBike, nu primești asistență din partea unității de actionare. Însă poți utiliza în continuare eBike-ul fără funcția de asistență.

**Observatie:** Functia Lock nu este o protectie antifurt, ci o completare la un sistem de blocare mecanic! Prin intermediul functiei Lock nu se realizează o blocare mecanică a eBike-ului sau altele de genul acesta. Este dezactivată numai funcţia de asistenţă a unităţii de acţionare.

Dacă dorești să oferi unor persoane terte acces temporar sau permanent la eBike-ul tău, dezactivează funcţia Lock din aplicaţia eBike Connect.

Când scoti computerul de bord, unitatea de actionare emite un sunet de blocare (un semnal acustic) pentru a indica faptul că funcția de asistență a unității de acționare este deconectată.

**Observaţie:** Sunetul poate fi emis numai atât timp cât sistemul este conectat.

Când montezi din nou computerul de bord, unitatea de actionare emite două tonuri de deblocare (**două** semnale acustice) pentru a indica faptul că funcția de asistență a unității de acționare este din nou disponibilă.

Tonul de blocare te ajută să-ți dai seama dacă funcția Lock este activată la eBike-ul tău. Mesajul acustic este activat în mod standard, dar poate fi dezactivat prin intermediul **<Bicicleta mea electrică>** după selectarea simbolului Lock de sub eBike-ul tău.

În aplicația eBike Connect, funcția Lock este afișată în cazul bicicletelor prin intermediul **<Bicicleta mea electrică>** cu ajutorul unui simbol Lock.

Atentie: Simbolul Lock este afisat numai pentru eBike-urile care sunt adecvate pentru functia Lock. Respectă specificatiile din capitolul Compatibilitatea.

Te rugăm să te adresezi distribuitorului tău de biciclete:

- $-$  atunci când nu mai poți configura sau deconecta funcția Lock,
- atunci când contul tău eBike Connect este şters sau dezactivat, iar funcţia Lock este încă configurată.

#### **Înlocuirea componentelor eBike şi funcţia Lock**

#### **Înlocuirea smartphone-ului**

- 1. Instalează aplicația eBike Connect pe un smartphone nou.
- 2. Autentifică-te cu **acelaşi** cont cu care ai activat funcţia Lock.
- 3. Conectează-ți smartphone-ul la computerul de bord în timp ce computerul de bord este conectat.
- 4. În aplicația eBike Connect, funcția Lock este afișată ca fiind configurată.

#### **Înlocuirea computerului de bord**

- 1. Conectează-ți smartphone-ul la computerul de bord în timp ce computerul de bord este conectat.
- 2. În aplicatia eBike Connect, funcția Lock este afișată ca fiind configurată.

#### **Înlocuirea unităţii de acţionare**

- 1. În aplicaţia eBike Connect, funcţia Lock este afişată ca fiind dezactivată.
- 2. Activează functia Lock prin deplasarea cursorului **functiei Lock** spre dreapta.

# **Activity tracking (Urmărire activitate)**

Pentru a înregistra activităţile, este necesară înregistrarea, respectiv conectarea la portalul eBike Connect sau în aplicaţia eBike Connect.

Pentru înregistrarea activităților, trebuie să accepți stocarea datelor de locație în portal, respectiv în aplicație. Numai astfel activitățile tale vor fi afisate în portal și în aplicație. Înregistrarea poziției se va realiza numai dacă eşti înregistrat ca utilizator pe computerul de bord.

Activitățile sunt prezentate după sincronizarea în cadrul aplicației și în portal, în timpul deplasării.

# **eShift (opţional)**

Prin eShift se întelege integrarea sistemelor electronice de schimbare a treptelor de viteză în sistemul eBike. Componentele eShift sunt conectate electric de către producător cu unitatea de actionare. Utilizarea sistemelor electronice de schimbare a treptelor de viteză este descrisă în cadrul unor instructiuni de operare separate.

# **ABS – sistemul antiblocare (opţional)**

Dacă eBike-ul este dotat cu un sistem ABS Bosch eBike, lampa de control apare pe afişajul computerului de bord la pornirea sistemului şi la producerea de defectiuni. Lampa de control se stinge imediat ce te deplasezi cu eBike-ul mai rapid decât **6 km/h**, iar sistemul ABS nu detectează nicio eroare. Dacă în timpul deplasării apare o eroare ABS, lampa de control avertizează pe afişaj că ABS-ul este inactiv. Dacă confirmi eroarea, în locul stării de încărcare apare textul **<ABS>**. Poţi continua deplasarea și ți se va reaminți faptul că sistemul ABS este inactiv. Pentru detalii privind sistemul ABS și modul de functionare, consultă instructiunile de utilizare a sistemului ABS.

# **Actualizările software-ului**

Dacă **Nyon (BUI350)** este conectat prin WiFi, se verifică automat dacă este disponibil un software mai recent. Dacă este disponibilă o actualizare de software, utilizatorul va fi informat prin intermediul unei observatii. Alternativ, utilizatorul poate căuta manual actualizări pe **<System Settings (Setări sistem)>**.

#### **Indicaţii de rulare cu sistemul eBike**

#### **Manevrarea şi întreţinerea eBike-ului**

Respectati temperaturile de exploatare și depozitare ale componentelor eBike-ului. Feriti unitatea de actionare, computerul de bord și acumulatorul. de temperaturi extreme (de exemplu, prin expunere la radiaţii solare intense fără ventilație simultană). Componentele (mai ales acumulatorul) se pot defecta din cauza expunerii la temperaturi extreme.

Mentineți curat ecranul unității Nyon. Murdăriile pot duce la sesizarea eronată a luminozității. În modul de navigare, schimbarea zi/noapte poate fi alterată.

Printr-o schimbare bruscă a condițiilor de mediu, geamul se poate aburi din interior. După scurt timp, temperatura se reglează şi aburii dispar.

# **Sistemul de comandă Nyon**

Sistemul de comandă Nyon constă din trei componente:

- 1. Computerul de bord Nyon cu unitate de comandă
- 2. Aplicaţia pentru smartphone **Bosch eBike Connect**
- 3. Portalul online www.ebike-connect.com

Multe setări și funcții pot fi gestionate, respectiv, utilizate prin intermediul tuturor componentelor. Anumite setări și funcții pot fi accesate sau utilizate numai prin intermediul anumitor componente. Sincronizarea datelor se realizează automat dacă există o conexiune *Bluetooth*®/la internet. Următorul tabel prezintă lista funcţiilor posibile.

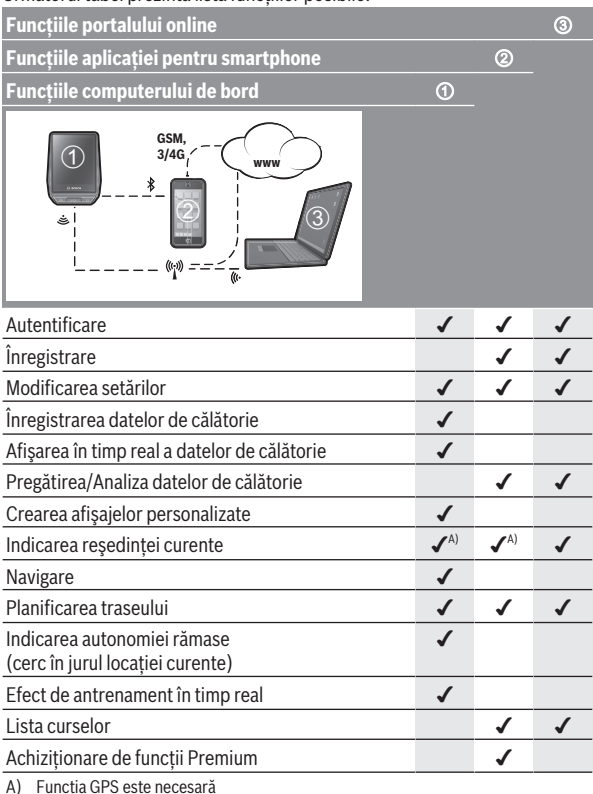

#### **Funcţii Premium**

Funcţiile standard ale sistemului de comandă **Nyon (BUI350)** pot fi extinse prin achizitionarea de **functii Premium** prin App Store pentru iPhone-uri Apple, respectiv Google Play Store pentru dispozitive Android. Pe lângă aplicația gratuită **Bosch eBike Connect**, sunt disponibile contra cost și functii Premium. O listă detaliată a aplicațiilor suplimentare disponibile găsești în instrucțiunile de utilizare online, de pe site-ul web www.Bosch-eBike.com.

### **Administrare utilizator**

Primul utilizator care se autentifică pe computerul de bord devine automat proprietar. Dacă utilizatorul se deconectează şi un alt utilizator se autentifică, acesta primeşte un rol de vizitator.

Pentru a nominaliza un nou proprietar, computerul de bord trebuie să fie resetat la setările implicite. Primul utilizator care se autentifică din nou după resetare este noul proprietar.

### **Drepturile proprietarului**

Chiar dacă proprietarul se deconectează, datele sale privind activitatea vor fi memorate până la următoarea sincronizare.

**Observatie privind functia Lock:** Numai proprietarul Nyon poate activa și dezactiva funcția Lock. Când funcția Lock este activată, un vizitator cu acelaşi Nyon ca şi proprietarul poate folosi în continuare Bike-ul.

# **Drepturile vizitatorului**

După ce pe Nyon a fost stabilit proprietarul, fiecare utilizator suplimentar care se conectează devine automat vizitator.

Dacă vizitatorul se deconectează, toate datele privind activitatea care nu au putut fi sincronizate înainte de deconectare sunt şterse automat.

# **Afişajele şi setările computerului de bord**

**Observaţie:** Toate imaginile şi textele afişate la paginile următoare corespund stadiului de aprobare a software-ului. După o actualizare software se poate întâmpla ca imaginile şi/sau textele de pe ecran să sufere uşoare modificări.

Nyon dispune de un ecran tactil. Prin glisarea spre dreapta sau spre stânga, se poate rula înainte și înapoi între ecranele individuale. Prin apăsare, pot fi accesate pe ecranul Status funcţii sau submeniuri.

Nyon dispune de ecrane Standard şi ecrane predefinite. Însă utilizatorul îşi poate crea şi propriile ecrane. Utilizatorul poate controla ordinea şi numărul de ecrane. Pentru ecrane pot fi utilizate maximum 25 de dale. Descrierea ecranelor din aceste instructiuni de utilizare se efectuează conform configurației de bază existente la livrarea computerului de bord.

Ecranele Standard sunt următoarele:

- **<Status Screen (Ecranul Status)>**
- **<Ride Screen (Ecranul Ride)>**
- **<Trip Data Screen (Ecran date de călătorie)>**
- **<Map Screen (Ecranul Map)>**
- **<Analysis Screen (Ecran de analiză)>**

Printre ecranele predefinite se numără:

- **<Fitness Screen (Ecran Fitness)>**
- **<eMTB Screen (Ecran eMTB)>**
- **<Basic Screen (Ecran Basis)>**

Cu ajutorul tastelor **< (14)** şi **> (10)** diferitele ecrane cu informaţii privind valorile de deplasare pot fi accesate chiar şi în timpul deplasării. Astfel, ambele mâini pot rămâne pe ghidon în timpul deplasării.

Cu ajutorul tastelor **+ (15)** şi **– (12)** poţi creşte, respectiv reduce nivelul de asistență.

Setările **<Settings (Setări)>**, care pot fi accesate prin intermediul **<Status Screen (Ecranul Status)>**, nu pot fi adaptate în timpul deplasării.

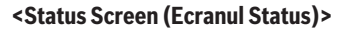

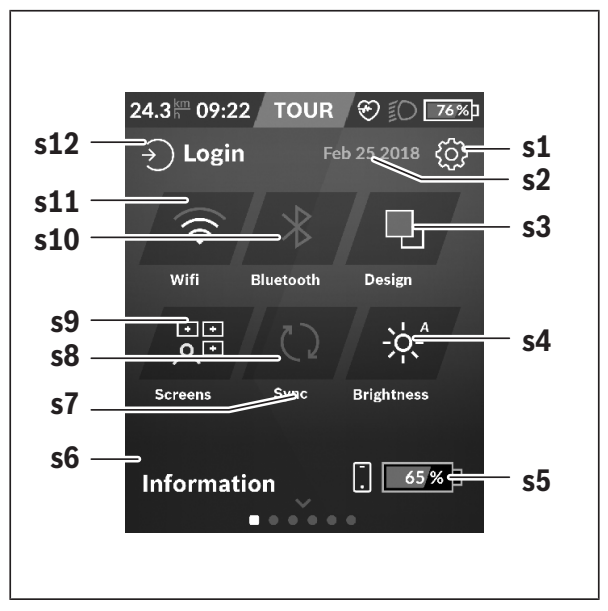

- **s1** Butonul **<Settings (Setări)>**
- **s2** Data
- **s3 <Design (Schemă de culori)>** Aici se poate comuta de la fundalul luminos la cel întunecat.
- **s4** Butonul **<Brightness (Luminozitate )>** Aici se poate alege între următoarele trepte de luminozitate: 25% | 50% | 75% | 100% | Auto.
- **s5** Încărcarea acumulatorului smartphone-ului

#### **s6 <Information (Informaţii)>**

Aici sunt afişate ultimele evenimente (de exemplu, descărcarea hărților).

- **s7** Momentul ultimei sincronizări
- **s8** Butonul de sincronizare
- **s9** Butonul **<Screens (Ecrane)>** Cu ajutorul acestui buton pot fi adaptate ordinea ecranelor şi continuturile.
- **s10** Butonul **<Bluetooth> Atingere:** Activare/Dezactivare **Menţinere apăsată:** Acces rapid la meniul *Bluetooth*®
- **s11** Butonul **<WiFi> Atingere:** Activare/Dezactivare **Mentinere apăsată:** Acces rapid la meniul WiFi
- **s12 <Login (Conectare)>** Aici utilizatorul se poate conecta cu identificatorul său.

#### **<Settings (Setări)>**

Accesează meniul de setări prin intermediul ecranului de stare. **<Settings (Setări)>** nu pot fi accesate şi adaptate în timpul deplasării.

Atinge butonul **<Settings (Setări)>** şi alege setarea/submeniul dorit/ă. Prin apăsarea săgeții de revenire din rândul superior, se accesează meniul anterior. Prin apăsarea simbolului **x** (din partea dreaptă a rândului superior), închizi meniul de setări.

La primul nivel de setări sunt disponibile următoarele zone supraordonate:

- **<Map Settings (Setări hartă)>** Prin intermediul **<Map Settings (Setări hartă)>** poate fi selectată afisarea hărții (2D/3D), pot fi verificate hărțile descărcate și actualizările hărtilor și pot fi descărcate hărțile recomandate.
- **<My eBike (eBike-ul meu)>** Setări referitoare la eBike: Poti reseta automat sau manual la "0" contoarele, precum cele pentru kilometrajul zilnic și valorile medii, dar și distanța parcursă. Poți modifica cu ±5% valoarea circumferintei rotii, presetate de producător. Dacă eBike-ul este dotat cu un sistem **eShift**, acesta poate fi configurat aici. Distribuitorul de biciclete poate stabili intervalele de service în functie de kilometraj şi/sau după un anumit interval de timp. Pe pagina de componente ale bicicletei sunt afişate, pentru fiecare componentă, numărul de serie, versiunea de hardware, versiunea de software şi alte caracteristici relevante pentru componente.

– **<Screen Management (Gestionare ecrane)>**

Prin intermediul acestui punct de meniu poți adapta după cum este necesar ecranul și conținuturile dalelor.

– **<Connections (Conexiuni)>**

Aici pot fi setate conexiunile *Bluetooth*® şi WLAN. Pentru a putea utiliza indicatorul frecventei bătăilor inimii, trebuie să adaugi la ecranele Standard fie **<Fitness Screen (Ecran Fitness)>** din ecranele predefinite, fie o dală cu frecvența bătăilor inimii. Dacă esti conectat, simbolul inimii din dală devine albastru.

Pulsometrele recomandate sunt:

- Polar H7
- Senzor Polar H10 Heart Rate
- Monitor Runtastic Heart Rate Combo
- Monitor Wahoo TICKR Heart Rate
- Curea toracică BerryKing Heartbeat
- Cureaua pentru braţ BerryKing Sportbeat Compatibilitatea cu alte aparate este posibilă.
- **<My Profile (Profilul meu)>** Aici pot fi vizualizate datele utilizatorului activ.
- **<System Settings (Setări sistem)>** Poti alege afisarea vitezei și distanței în kilometri sau mile, a orei în format de 12 sau 24 de ore, poți selecta ora, data și fusul orar și să setezi limba preferată. Poti reseta Nyon la setările implicite, poti porni o actualizare de software (dacă este disponibilă) și poți alege între un design negru sau alb.
- **<Information (Informaţii)>**

Observații privind FAQ (întrebările frecvente), certificări, informații de contact, informatii despre licente. Pentru o descriere detaliată a parametrilor individuali, consultă instrucțiunile de utilizare online, accesând www.Bosch-eBike.com.

**<Ride Screen (Ecranul Ride)>**

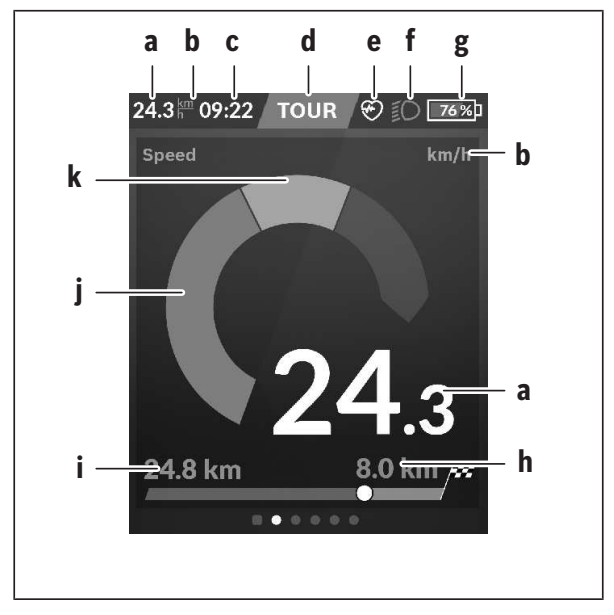

- **a** Viteză
- **b** Unitate de viteză
- $c$  Ora<sup>A)</sup>

Ora curentă este afişată corespunzător fusului orar selectat. Setarea se realizează automat prin GPS.

- **d** Nivelul de asistentă În functie de nivelul de asistentă, ecranul este adaptat coloristic.
- **e** Conexiunea la monitorul de ritm cardiac este, de asemenea, o pozitie rezervată pentru alte evenimente. Afişarea are loc atunci când apare evenimentul (de exemplu, conexiunea la smartphone).
- **f** Luminile de rulare
	- Simbolul este afişat atunci când luminile de rulare sunt conectate.
- **g** Încărcarea acumulatorului eBike
- **h** Informație privind distanta parcursă<sup>B)C)</sup>
- **i** Distanta parcursă
- **j** Puterea motorului
- **k** Puterea proprie
- A) În cazul eBike-urilor dotate cu ABS, la pornirea sistemului sau dacă există o eroare a sistemului ABS, ora este înlocuită cu inscripţia **((ABS))**.
- B) În cazul navigării **active**, la capătul scalei este afișat un steag în carouri și distanța rămasă până la destinaţie. Dacă acumulatorul eBike are o capacitate suficientă, partea dreaptă a scalei este afişată în verde. Dacă partea dreaptă a scalei este afişată în portocaliu sau roşu, cu nivelul de asistenţă setat momentan, ajungerea la destinatie este incertă sau imposibilă cu susținerea motorului. Prin alegerea unui nivel de asistentă mai scăzut, capacitatea rămasă a acumulatorului poate fi suficientă pentru a ajunge la destinația dorită dacă este necesar.
- C) În cazul navigării **inactive**, în partea stângă sunt afișați kilometrii parcurși, iar în partea dreapță este afișată distanța parcursă.

Indicatoarele **a … g** formează bara de stare şi sunt afişate pe fiecare ecran.

Dacă computerul de bord este scos din suport, bara de stare se modifică:

$$
|\begin{array}{c|c} \hline \textbf{G} & \textbf{H} \\ \hline \textbf{H} & \textbf{H} \end{array} \rangle \rangle \text{ and } |\textbf{H}| \text{ in } \textbf{S}
$$

- **l** Încărcarea acumulatorului computerului de bord Dacă există o conexiune *Bluetooth*® şi/sau WiFi, pictogramele corespunzătoare sunt afişate în mijloc.
- **g** Încărcarea acumulatorului eBike Ultimul nivel de încărcare a acumulatorului eBike

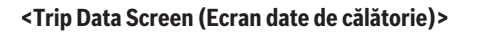

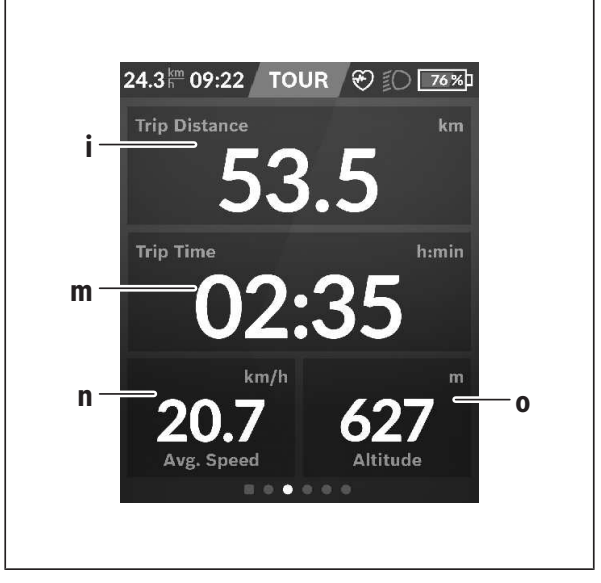

- **i <Trip Distance (Rută parcursă)>** Indicatorul rutei parcurse
- **m <Trip Time (Durată de rulare)>** Indicatorul duratei cursei
- **n <Avg. Speed (Viteză medie)>** Indicatorul vitezei medii
- **o <Altitude (Altitudine)>** Indicatorul altitudinii deasupra nivelului mării

#### **<Map Screen (Ecranul Map)>**

Navigarea se realizează prin intermediul hărţilor care se bazează pe Open Street Map (OSM).

Când conectezi unitatea Nyon, aceasta începe căutarea sateliților pentru a putea receptiona semnalele GPS. Imediat ce au fost detectati suficient de multi sateliti, punctul locației își modifică culoarea de la gri la albastru. În caz de condiții meteo sau locații nefavorabile, căutarea sateliților poate dura ceva mai mult. Dacă, după un timp mai îndelungat, nu a fost detectat niciun satelit, reporneşte sistemul Nyon.

Prima căutare a satelitilor poate dura câteva minute.

Pentru o precizie optimă a poziției, prima căutare a satelitului ar trebui să aibă loc sub cerul liber. Ideal ar fi să astepți câteva minute în timp de stationezi, chiar dacă poziția a fost deja găsită.

Imediat ce Nyon a detectat locația ta, aceasta va fi afișată pe hartă. Pentru **mărirea** secţiunii hărţii, atinge ecranul tactil cu **două** degete şi depărteazăle. Pentru *micsorarea* sectiunii hărții, apropie cele două degete. Pentru deplasarea hărtii, deplasează pur și simplu harta cu cele două degete pozitionate pe ecran. Pentru **alegerea unei destinatii**, mentine degetul pe hartă mai mult timp.

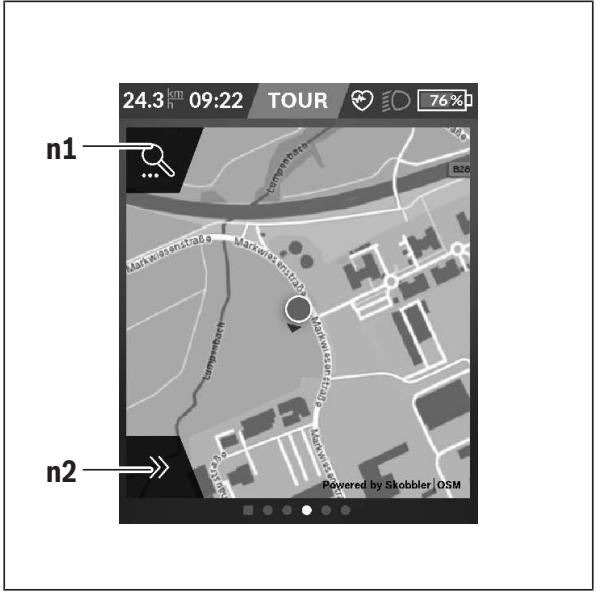

#### **n1** Căutarea în meniul de navigare

#### **n2** Functille de navigare

În cadrul functiilor de navigare **n2** îti poti alege destinatiile astfel încât să le poti atinge cu nivelul de încărcare momentan.

În timpul navigării active, utilizatorul primește informatii prin intermediul cărora află dacă va ajunge la destinaţie utilizând modul de asistență actual și cu starea de încărcare actuală a acumulatorului eBike.

Cercul din jurul propriei locaţii indică cât de departe ajungi cu starea actuală de încărcare a acumulatorului, luând în considerare nivelul de asistenţă setat şi terenul care trebuie parcurs. În cazul

modificării nivelului de asistenţă, cercul este adaptat în mod corespunzător.

Dacă selectezi căutarea în meniul de navigare **n1**, ajungi la meniul următor:

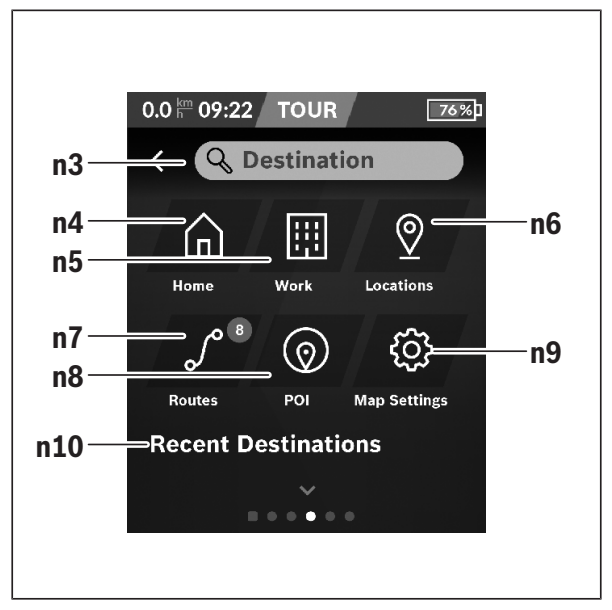

- **n3** Câmpul de introducere **<Destination (Destinaţie)>** Introdu adresa de destinatie sau un POI (de exemplu, restaurant). În functie de introducere, ti se oferă toate adresele posibile pe o rază de 100 km.
- **n4** Butonul **<Home (Acasă)>** Prin selectarea acestui buton vei fi condus la adresa ta de domiciliu.A)
- **n5** Butonul **<Work (Lucru)>** Prin selectarea acestui buton vei fi condus la locul tău de muncă.<sup>A)</sup>

**n6** Butonul **<Locations (Locatii)>** 

Prin selectarea acestui buton găsești locațiile memorate care au fost sincronizate din cadrul aplicaţiei sau al portalului.

- **n7** Butonul **<Routes (Rute)>** Sunt afişate rutele memorate în portal şi care apoi au fost sincronizate.
- **n8** Butonul **<POI>** Prin selectarea acestui buton găsești destinații de interes general, cum ar fi, de exemplu, restaurante sau magazine. **n9** Butonul **<Map Settings (Setări hartă)>**
- Prin selectarea acestui buton poţi adapta modul de afişare a hărţilor sau îti poți gestiona hărțile.

#### **n10 <Recent Destinations (Ultimele destinaţii)>** Aici sunt prezentate ultimele rute și locații.

A) Datele din aplicaţie şi de pe portal sunt preluate şi afişate.

După ce ai introdus destinația, se afișează mai întâi ruta cea mai rapidă (**<Fast (Rapid)>**). Suplimentar, poţi alege, de asemenea, ruta cea mai frumoasă (**<Scenic>**) sau ruta MTB (**<MTB>**). Alternativ, te poţi lăsa condus spre casă (dacă ai salvat în portal adresa de domiciliu), poti alege una din ultimele destinatii sau accesa locatii și rute stocate în memorie.

Autonomia rămasă a acumulatorului va fi calculată şi afişată luându-se în considerare conditiile topografice. Calcularea razei topografice de actiune include maximum 100 km.

Dacă ai importat sau planificat rute GPX prin portalul online, acestea vor fi transferate prin *Bluetooth*® sau printr-o conexiune WLAN la unitatea Nyon. Dacă este necesar, poți porni pe aceste rute. Dacă te afli în apropierea unei rute, poti fi ghidat către punctul de pornire sau poti începe direct navigarea rutei.

La temperaturi de sub 0 °C, sunt posibile abateri mai mari la măsurarea altitudinii.

#### **Navigarea activă**

Figura următoare prezintă, cu titlu exemplificativ, o navigare activă cu explicatii ale simbolurilor afisate.

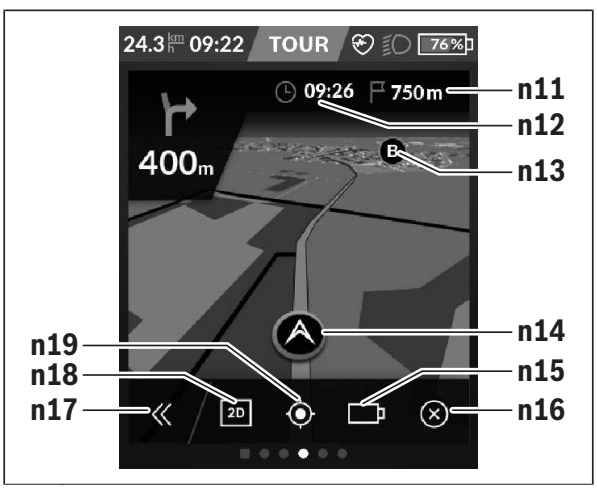

- **n11** Distanta până la destinatie
- **n12** Data sosirii
- **n13** Destinatie
- **n14** Pozitia actuală
- **n15** Indicatorul autonomiei bateriei
- **n16** Încheierea navigării active
- **n17** Deschidere şi închidere panou (revenire la căutare)
- **n18** Comutare între vizualizarea 2D şi 3D
- **n19** Centrare vizualizare (este vizibilă numai dacă harta a fost deplasată)

#### **Afişarea distanţei parcurse**

După ce ai început navigarea, se va afişa dacă nivelul actual de încărcare al acumulatorului este suficient pentru a ajunge la destinatie. Indicatorul distanţei parcurse **n15** îşi modifică culoarea şi aspectul în funcţie de nivelul de încărcare calculat al acumulatorului eBike la destinaţie. Următorul tabel

îţi oferă o prezentare generală a posibilelor afişaje în raport cu nivelul de încărcare al acumulatorului eBike.

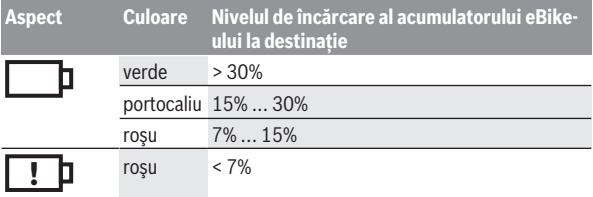

# **<Analysis Screen (Ecran de analiză)>**

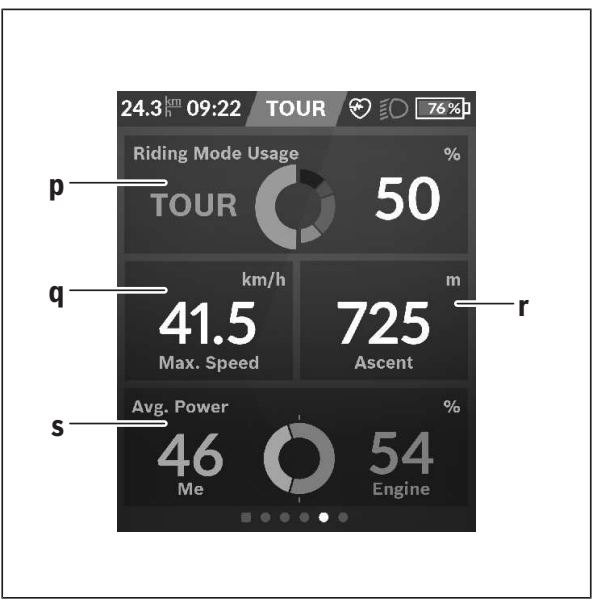

- **p <Riding Mode Usage (Utilizare moduri de rulare)>** Indicatorul utilizării diferitelor moduri de rulare
- **q <Max. Speed (Viteză maximă)>** Indicatorul vitezei maxime
- **r <Ascent (Înclinare în pantă/rampă)>** Indicatorul înclinării în pantă/rampă
- **s <Avg. Power (Putere medie)>** Indicatorul raportului dintre puterea proprie şi puterea motorului

# **Crearea propriilor ecrane**

Pentru a integra ecranele predefinite sau pentru crea ecrane noi, accesează ecranul Status şi selectează butonul de adaptare **s9**. În subsolul paginii sunt prezentate 4 pictograme cu ajutorul cărora poţi efectua o adaptare.

Optional, functia poate fi pornită și prin intermediul **<Settings (Setări)>** → **<Screens (Ecrane)>**.

Sunt disponibile următoarele posibilități:

- Deplasarea ecranelor
- Crearea de ecrane noi
- Ştergerea ecranelor
- Adăugarea ecranelor predefinite

#### **<Fitness Screen (Ecran Fitness)> (ecran predefinit)**

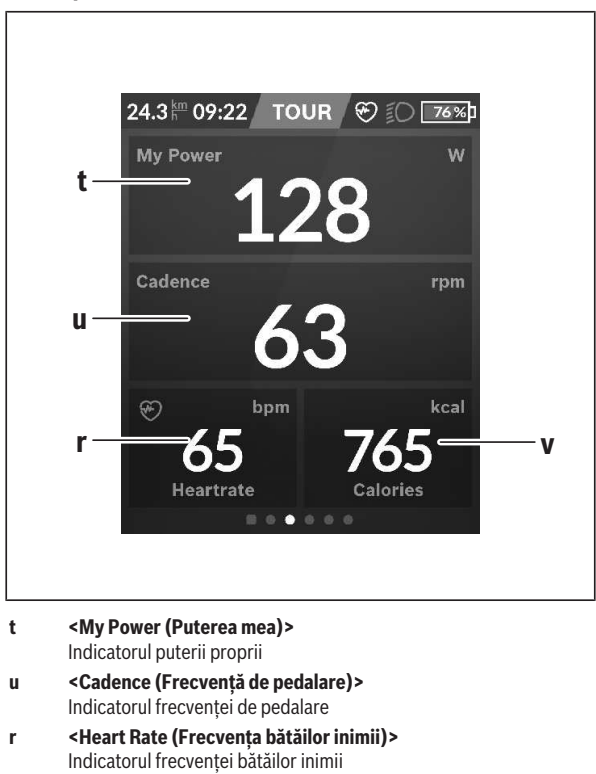

**v <Calories (Calorii)>** Indicatorul kilocaloriilor consumate

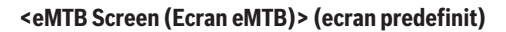

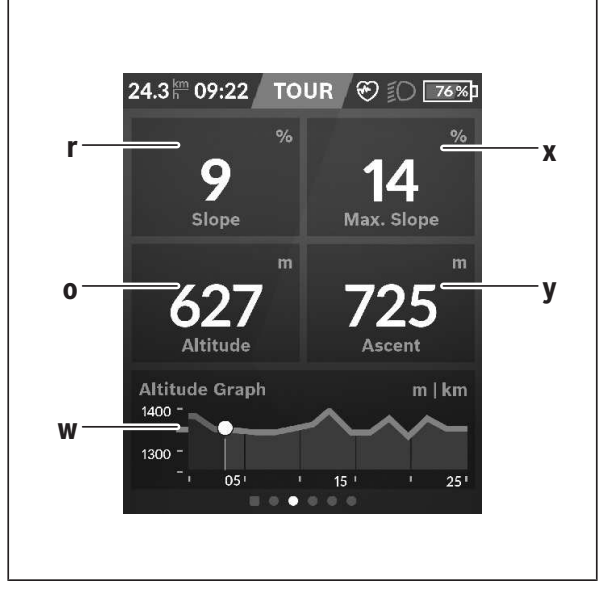

- **r <Slope (Pantă)>** Indicatorul înclinării în pantă/rampă **o <Altitude (Altitudine)>** Indicatorul altitudinii deasupra nivelului mării **w <Altitude Graph (Profil de altitudine)>** Indicatorul profilului de altitudine **x <Max. Slope (Pantă maximă)>** Indicatorul pantei maxime
- **y <Ascent (Înclinare în pantă/rampă)>** Indicatorul înclinării în pantă/rampă

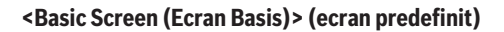

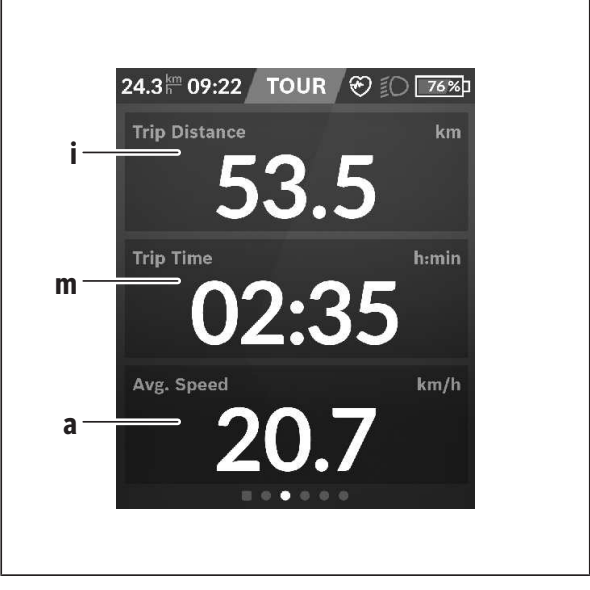

- **i <Trip Distance (Rută parcursă)>** Indicatorul rutei parcurse
- **m <Trip Time (Durată de rulare)>** Indicatorul duratei cursei
- **a <Avg. Speed (Viteză medie)>** Indicatorul vitezei medii

# **<Quick Menu (Meniu rapid)>**

Prin intermediul meniului rapid sunt afişate setările selectate care pot fi adaptate inclusiv în timpul deplasării.

Accesul la meniul rapid este posibil și prin intermediul tastei de selectare **(11)**. Cu ajutorul tastelor **< (14)** şi **> (10)** poţi comuta între submeniuri. Selectarea punctelor de submeniu se realizează cu ajutorul tastelor **+ (15)** şi **– (12)**.

#### De la **<Status Screen (Ecranul Status)>** nu poţi accesa **<Quick Menu (Meniu rapid)>**.

Prin intermediul **<Quick Menu (Meniu rapid)>** poți accesa următoarele submeniuri:

– **<Trip Data (Date de călătorie)>** Prin intermediul acestui submeniu poti reseta la zero toate datele referitoare la ruta parcursă până în prezent.

#### – **<Select Destination (Selectare destinaţie)>** Prin intermediul acestui submeniu poti stoca în memorie poziția actuală, poti reveni la o pozitie memorată sau poti folosi navigarea pentru a fi condus acasă.

- **<Map Zoom (Zoom hartă)>** Prin intermediul acestui submeniu poţi mări sau micşora secţiunea de hartă.
- **<Brightness (Luminozitate )>** Prin intermediul acestui submeniu poți alege diferite trepte de luminozitate: 25% | 50% | 75% | 100% | Auto.

```
– <Design (Schemă de culori)>
Prin intermediul acestui submeniu poti alege un fundal luminos sau un
fundal întunecat.
```
- **<eShift>** (opţional) Prin intermediul acestui submeniu poti seta frecventa de pedalare.
- **<Custom Riding Modes (Moduri de rulare individuale)>** (Funcţia Premium, disponibilă prin intermediul App Store sau Google Play Store) Prin intermediul acestui submeniu poti selecta moduri de rulare individuale.
- **<Quick Menu (Meniu rapid)>** Prin intermediul acestui submeniu poţi părăsi **<Quick Menu (Meniu rapid)>**.

#### **Indicator cod de eroare**

Componentele sistemului eBike sunt verificate automat şi în permanenţă. Dacă se constată vreo eroare, la computerul de bord va apărea codul de eroare corespunzător.

În funcţie de tipul de eroare, propulsia va fi eventual deconectată. Dar continuarea cursei fără propulsie asistată este posibilă în orice moment. Va fi necesară verificarea eBike-ului înaintea tuturor celorlalte curse.

**► Reparațiile trebuie să fie efectuate numai de către un distribuitor de biciclete autorizat.**

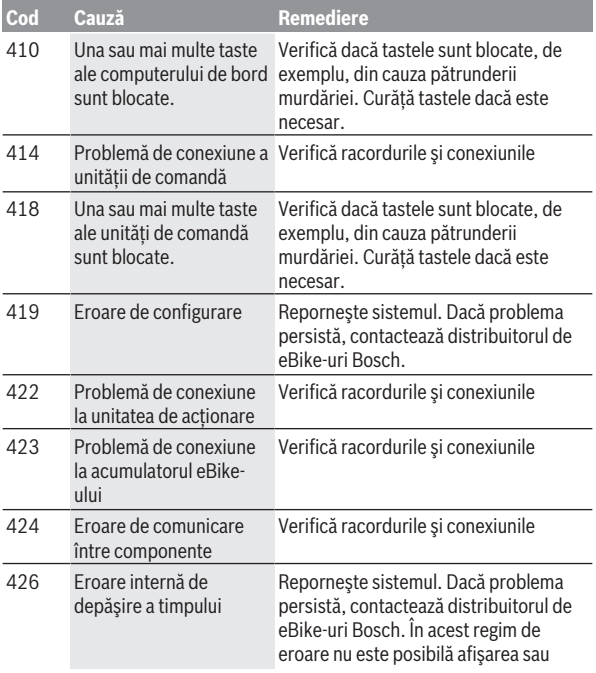

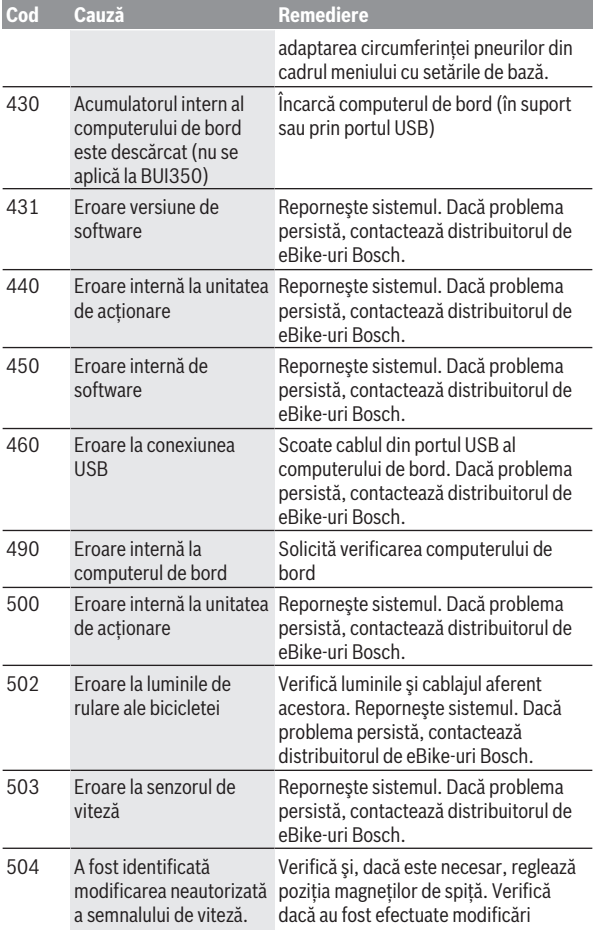

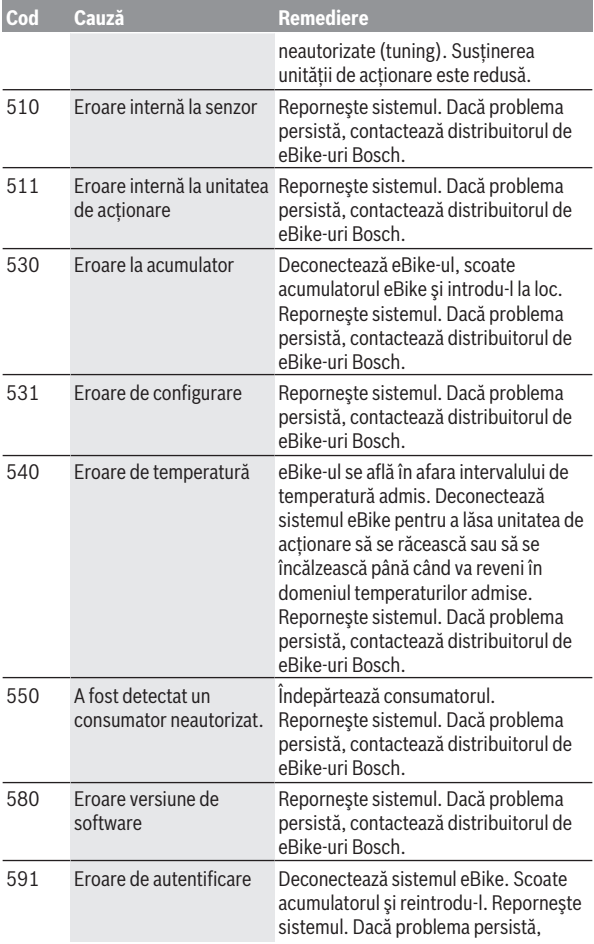

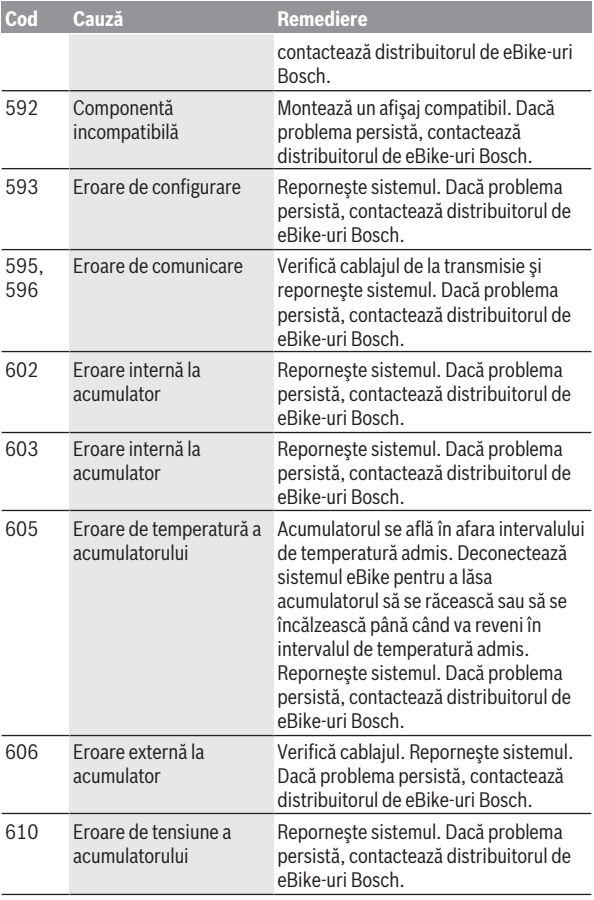

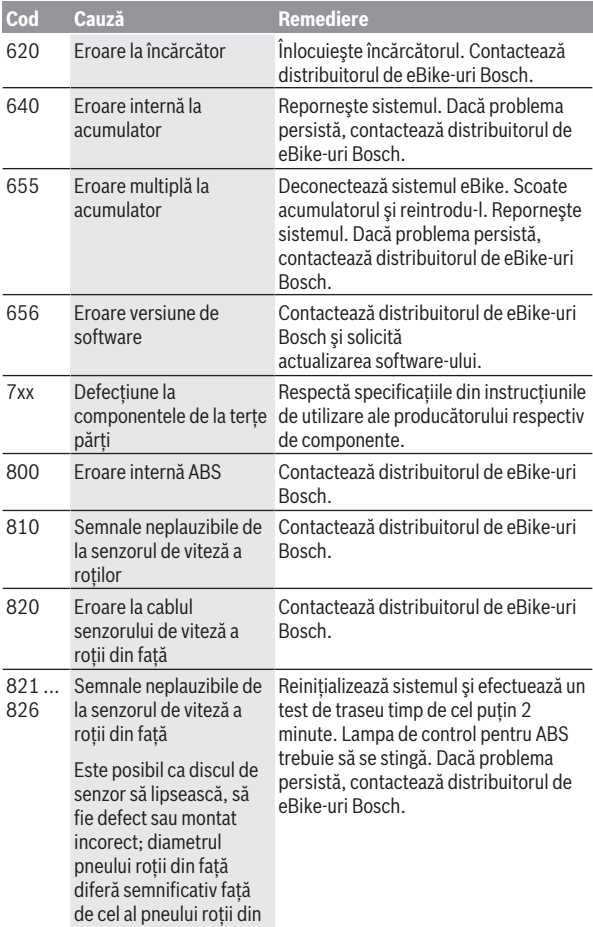

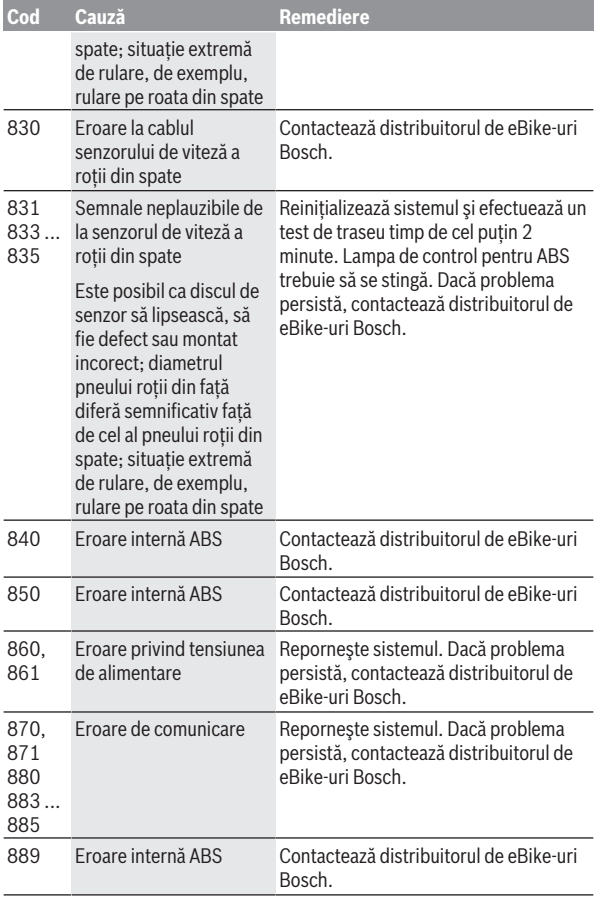

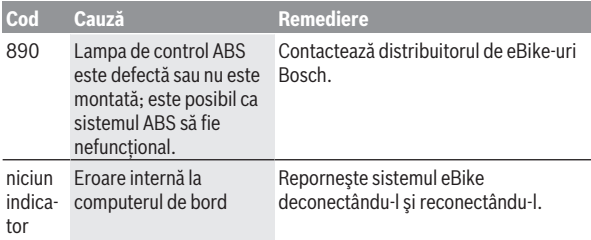

# **Afişajele şi setările aplicaţiei pentru smartphone Bosch eBike Connect**

Pachetul de livrare nu contine un smartphone. Pentru înregistrarea prin intermediul unui smartphone, este necesară disponibilitatea unei conexiuni la internet: aceasta poate genera costuri suplimentare, în functie de contractul de telefonie mobilă pe care îl ai. Conexiunea la internet este de asemenea necesară pentru sincronizarea datelor de pe smartphone şi de pe portalul online.

**Observatie:** Toate imaginile și textele afișate la paginile următoare corespund stadiului de aprobare a software-ului. Deoarece pe parcursul anului se poate realiza o actualizare de software, este posibil ca imaginile şi/ sau textele de pe ecran sufere modificări.

Următoarea descriere a aplicației eBike Connect este valabilă pentru computerele de bord Kiox (BUI330) şi Nyon (BUI27x şi BUI350).

# **Activarea aplicaţiei Bosch eBike Connect**

Pentru a utiliza toate functiile eBike Connect, este necesar un smartphone cu aplicatia **Bosch eBike Connect**.

Pentru activare, procedează după cum urmează:

- 1. Deschide pe smartphone-ul tău Google Play Store (Android) sau App Store (iOS).
- 2. Caută **Bosch eBike Connect**.
- 3. Instalează aplicația **Bosch eBike Connect** și deschide-o.
- 4. Înregistrează-te conform descrierii de la paragraful următor.

Dacă te-ai înregistrat deja pe portalul online (www.ebike-connect.com), te poti autentifica și direct, cu datele tale de autentificare.

# **Înregistrarea prin smartphone**

- Porneşte aplicaţia **Bosch eBike Connect**.
- Selectează **<Înregistrare>**.
- Citeşte şi acceptă Termenii şi condiţiile şi Declaraţia de protecţie a datelor.
- După confirmare, vei primi la adresa ta de e-mail specificată un mesaj de e-mail care contine conditiile contractuale.

– Activează contul tău de utilizator apăsând pe butonul din mesajul din e‑mail.

Dacă aplicatia **Bosch eBike Connect** este activă și există o conexiune *Bluetooth*® la computerul tău de bord, datele se sincronizează automat între computerul de bord şi smartphone.

# **Meniul principal al Bosch eBike Connect**

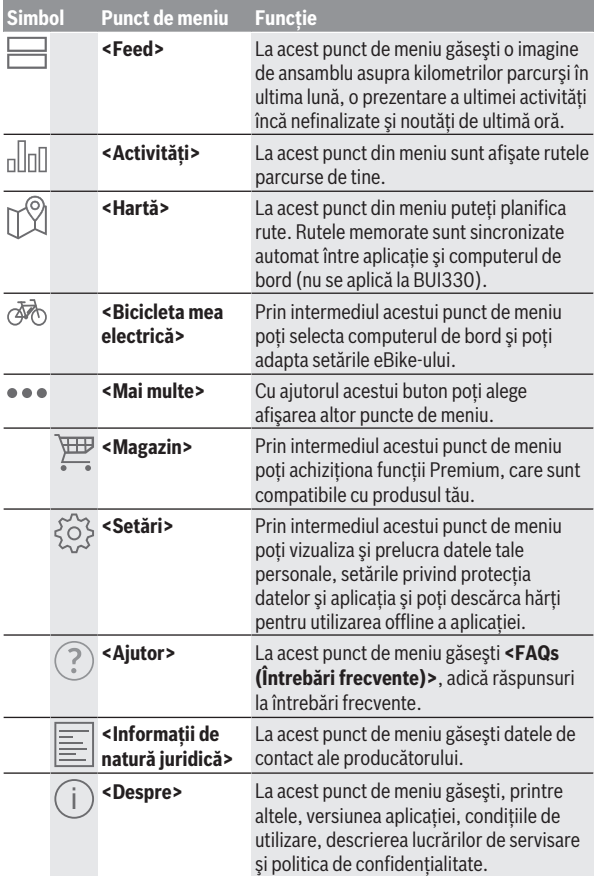

#### **Punctul de meniu <Activități>**

La punctul de meniu **<Activităti>** poti vizualiza rutele parcurse care nu au fost planificate anterior pe portalul online (de exemplu, prin intermediul aplicatiei Komoot).

După efectuarea cu succes a sincronizării, deplasările tale sunt afişate pe hartă. Starea de sincronizare este afişată pe computerul de bord.

Când selectezi o cursă, pe lângă lungimea traseului, durata cursei şi viteza medie, vei vizualiza pe o hartă şi ruta parcursă. În plus, sunt disponibile alte trei pagini cu date statistice privind deplasările.

#### **Punctul de meniu <Hartă>**

Harta prezentată aici este destinată vizualizării și introducerii destinației – însă nu este posibilă urmărirea rutei, aşa cum se întâmplă, de exemplu, în cazul aplicatiei Google Navigation.

Dacă selectezi acest punct din meniu, vei putea vizualiza prin funcția GPS a smartphone-ului, locatia unde te afli în acel moment.

Prin intermediul funcției de căutare poți selecta locațiile memorate. Introducerea destinației este posibilă și făcând clic pe hartă.

După introducerea destinației, ți se vor propune trei rute diferite (**<Rapid>**, **<Peisaj>** şi **<Bicicletă Mountain bike>**) prin afişarea profilului de altitudine.

- Ruta **<Rapid>** îţi indică legătura cea mai rapidă între reşedinţa ta şi destinația aleasă, evitând pantele abrupte.
- Ruta **<Peisaj>** îţi indică legătura între reşedinţa ta şi destinaţia aleasă, care are peisajul cel mai fermecător, evitând drumurile şi străzile principale.
- Ruta **<Bicicletă Mountain bike>** te ghidează pe cât posibil pe drumuri nepavate, oferind un traseu optim pentru o bicicletă de munte (nu se aplică pentru eBike-uri cu viteze de până la 45 km/h).

**Observaţie:** În cazul traseelor scurte se poate întâmpla ca diferitele rute **<Rapid>**, **<Peisaj>** şi **<Bicicletă Mountain bike>** să fie identice.

Dacă utilizezi **Nyon**, ruta planificată va fi transferată automat la **Nyon** imediat ce se stabileste o conexiune între aplicatie și Nyon.

Dacă utilizezi **Kiox**, transferă ruta planificată cu ajutorul butonului pentru începerea rutei și confirmând cu tasta OK după citirea instrucțiunilor privind siguranta.

Lângă Planificarea traseului găsești în istoricul căutărilor destinațiile și rutele salvate anterior. Plecând de la locația ta actuală poți începe navigarea și către casă sau către locul de muncă.

#### **Punctul de meniu <Bicicleta mea electrică>**

La prima instalare a aplicatiei, prin intermediul acestui punct de meniu se stabileste o conexiune între aplicatie și computerul de bord.

Pentru aceasta, selectează **<Adăugare dispozitiv bicicletă electrică nou>** si urmează instrucțiunile.

După efectuarea cu succes a cuplării, se afişează computerul de bord conectat momentan, precum şi componentele eBike aferente.

Sunt afişate eBike-urile care au fost conectate cu Kiox sau Nyon.

Dacă computerul de bord a fost deja montat pe cel puţin două eBike-uri diferite, acestea sunt afişate aici şi pot fi selectate. În caz contrar, nu este posibilă nicio selectie. Pentru fiecare eBike, numele poate fi modificat sau eBike-ul poate fi sters din lista de selectie.

#### **Punctul de meniu <Magazin>**

Dacă utilizezi **Nyon**, ai posibilitatea de a extinde prin intermediul punctului de meniu <Magazin> functionalitatea computerului de bord cu functii Premium.

#### **<Moduri de deplasare particularizate>**

Cu această extensie pot fi configurate patru moduri de rulare diferite. Adică, pentru fiecare din cele patru moduri de rulare se poate regla, în functie de viteza în patru puncte, nivelul de asistenţă a motorului.

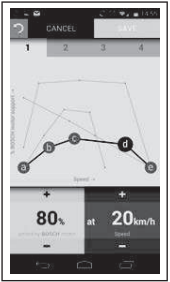

Puteti configura patru moduri de rulare diferite.

Pentru setare ai la dispozitie cinci **puncte de control**, respectiv trepte. Pentru cele trei puncte din mijloc, poate fi ales liber un nivel dorit de asistentă la pedalare în scopul atingerii unei anumite viteze. Pentru punctul exterior din stânga poate fi modificată numai asistența la pedalare (viteza este fixată la 0 km/h). Pentru punctul exterior din dreapta poate fi modificată numai viteza maximă (asistenta la pedalare este fixată la 0 %). În acest caz, pe axa orizontală x este redată viteza iar pe axa verticală y, este redată în procente asistența la pedalare. Dacă definirea vă satisface, salvațio în modul de rulare respectiv. În cazul existenţei conexiunii *Bluetooth*®, modul de rulare va fi transmis automat sistemului Nyon.

# **Afişaje şi setări ale portalului online**

**Observatie:** Toate imaginile și textele afișate la paginile următoare corespund stadiului de aprobare a software-ului. Deoarece pe parcursul anului se poate realiza o actualizare de software, este posibil ca imaginile şi/ sau textele de pe ecran sufere modificări.

Următoarea descriere a portalului online este valabilă pentru **Kiox** şi **Nyon**.

# **Înregistrare online**

Pentru înregistrarea online este necesar accesul la internet.

- Deschide cu browserul tău portalul online **Bosch eBike Connect** la www.ebike-connect.com.
- Citeşte şi acceptă Termenii şi condiţiile şi Declaraţia de protecţie a datelor.
- Urmează indicaţiile şi finalizează înregistrarea.

Dacă te-ai înregistrat, din acest moment te poți autentifica cu adresa de email și parola. În mod alternativ, te poți autentifica și prin **Facebook login**. Pentru **Facebook login** este necesară disponibilitatea unui profil de Facebook. Datele de autentificare de pe portalul online corespund datelor de autentificare din aplicaţia pentru smartphone **Bosch eBike Connect**.

# **Meniu principal portal online**

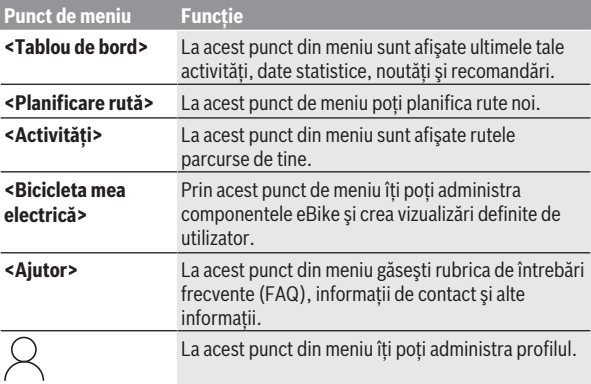

#### **Punctul de meniu <Planificare rută>**

Punctul de meniu **<Planificare rută>** este alcătuit din următoarele submeniuri:

- **<Generare rută>**
- **<Explorare>**
- **<Rutele mele>**
- **<Importare pistă GPX>**

#### **<Generare rută>**

Prin indicarea punctului de start și a punctului de destinație poți planifica o rută nouă. Dacă este necesar, poti adăuga și alte destinații intermediare, introducând adresa acestora.

Ca punct de start și de destinație sau ca destinație intermediară pot fi introduse adrese sau coordonate în format zecimal. În mod alternativ, poate fi selectat un element din lista ultimelor destinatii, a locatiilor sau a punctelor de interes memorate.

Pe hartă poți adăuga și alte destinații intermediare, trăgând un punct afară dintr-o rută. Făcând clic dreapta poți adăuga un punct nou de destinație sau poti sterge punctele existente. Punctul de start și cel de destinație, dar și destinaţiile intermediare pot fi deplasate pe hartă.

Poţi alege între trei rute diferite (**<Rapid>**, **<Peisaj>** şi **<MTB>**).

- Ruta **<Rapid>** îţi indică legătura cea mai rapidă între reşedinţa ta şi destinația aleasă, evitând pantele abrupte.
- Ruta **<Peisaj>** îţi indică legătura între reşedinţa ta şi destinaţia aleasă, care are peisajul cel mai fermecător, evitând drumurile şi străzile principale.
- Ruta **<MTB>** te ghidează pe cât posibil pe drumuri nepavate, oferind un traseu optim pentru o bicicletă de munte (**nu** se aplică pentru eBike-uri cu viteze de până la 45 km/h).

În cazul traseelor scurte, se poate întâmpla ca diferitele rute **<Rapid>**, **<Peisaj>** şi **<MTB>** să fie identice.

Ruta selectată în mod curent va fi afişată pe hartă. În plus, vor fi afişate panta, distanța și durata preconizată a cursei pentru ruta selectată.

Dacă ai stabilit ruta dorită, salveaz-o apăsând pe **<Salvare>**.

După salvare, rutele și locațiile memorate vor fi sincronizate cu aplicația **eBike Connect**.

În plus, poţi planifica ruta ca tur circular (**<Planificare călătorie dusîntors>**).

Dacă dispui de un S-Pedelec, portalul online îți oferă numai rute adecvate pentru acest tip de eBike.

Dacă ai asociat la cont un Pedelec normal şi un S-Pedelec, la planificarea traseului poti comuta între cele două tipuri de eBike.

Dacă utilizezi **Nyon**, ruta planificată va fi transferată automat la **Nyon** imediat ce se stabileste o conexiune între aplicatie și Nyon.

#### **<Explorare>**

La punctul de meniu **<Explorare>** îti sunt oferite prin intermediul partenerului "Outdooractive" sugestii de trasee din zona ta.

Poti selecta unul sau mai multe trasee, pe care le poti salva în **<Rutele mele>**.

#### **<Rutele mele>**

Aici pot fi accesate şi modificate toate rutele memorate.

O rută este sincronizată automat dacă computerul de bord este conectat la WLAN (numai pentru Nyon) sau la aplicaţia eBike Connect pentru smartphone.

#### **<Importare pistă GPX>**

Fisierele GPX contin o serie de coordonate locale (puncte de trecere) a căror succesiune descrie o rută. Aceste fişiere GPX pot fi folosite pentru navigarea cu computerele de bord Kiox şi Nyon. Fişierele GPX pot fi create sau prelucrate cu programe adecvate.

Prin intermediul butonului **<Importare pistă GPX>** poti importa în portalul online fişiere GPX cu dimensiuni de până la 5 MB. Fişierele GPX sunt memorate în fundal imediat ce computerul de bord este conectat la internet prin intermediul smartphone-ului. În cazul sistemului Nyon, conexiunea poate fi realizată şi prin WLAN. Computerele de bord nu pot importa direct şi în mod autonom fişiere GPX printr-o conexiune USB.

Rutabilitatea track-urilor GPX depinde de precizia de detaliu a hărților OSM. În functie de disponibilitatea străzilor și drumurilor care pot fi parcurse, sunt posibile următoarele rezultate.

Dacă utilizezi **Kiox**:

- Track-ul GPX este complet rutabil. Navigarea este posibilă numai cu indicarea distanței rămase. Dacă Kiox este aproape de punctul de pornire, navigarea poate fi pornită direct. Dacă Kiox este foarte departe de punctul de pornire, trebuie să mergi mai întâi la punctul de pornire.
- Track-ul GPX nu este rutabil. Ruta este redată static la sistemul Kiox şi poate fi urmată de biciclist. Nu poate fi afișată nicio distantă.
- Track-ul GPX este partial rutabil. Dacă folositi versiunea modificată, atunci ruta este convertită și memorată ca un track complet rutabil. Dacă păstrezi versiunea originală, ruta va fi tratată ca un track nerutabil.

#### Dacă utilizezi **Nyon**:

- Track-ul GPX este complet rutabil.
	- Navigarea este posibilă ca de obicei, incluzând îndrumări de virare şi indicarea distantei rămase și a orei de sosire preconizate. Îndrumările de virare pot fi dezactivate cu ajutorul butonului din partea dreaptă de sus. Dacă Nyon este aproape de punctul de pornire, navigarea poate fi pornită direct. Dacă Nyon este foarte departe de punctul de pornire, biciclistul poate folosi navigarea pentru a fi condus până în acel punct.
- Track-ul GPX nu este rutabil. Ruta este redată static la sistemul Nyon şi poate fi urmată de biciclist. Nu pot fi create specificatii de navigare sau realizate calcule de timp.

– Track-ul GPX este partial rutabil.

Dacă folosiți versiunea modificată, atunci ruta este convertită și memorată ca un track complet rutabil. Dacă păstrezi versiunea originală, ruta va fi tratată ca un track nerutabil.

#### **Punctul de meniu <Activități>**

În prezentarea generală poți vizualiza un rezumat a activităților tale parcurse până în prezent. La punctul din meniu **<Activități>** poţi vizualiza în detaliu fiecare activitate.

După efectuarea cu succes a sincronizării, deplasările tale sunt afişate pe hartă. Starea de sincronizare este afişată pe computerul de bord.

Când selectezi o cursă, pe lângă lungimea traseului şi durata cursei sunt oferite şi alte date statistice. Ruta parcursă este afişată pe o hartă. Într-o diagramă poţi prezenta până la două mărimi de măsurat ale cursei.

Dacă ai folosit şi o centură pentru piept, va fi afişat şi pulsul.

Şi activităţile nefinalizate sunt afişate după o sincronizare.

La **<Opțiuni>** ai posibilitatea de a exporta activitatea de deplasare în diferite formate sau de a converti activitatea într-o rută.

Dacă te-ai conectat la contul tău prin Facebook, poti partaja activitatea de deplasare pe Facebook, cu prietenii tăi.

#### **Punctul de meniu <Bicicleta mea electrică>**

La **<Bicicleta mea electrică>** îti poți administra componentele eBike și poți crea şi adapta moduri de rulare individuale (numai pentru Nyon).

#### **Punctul de meniu <Ajutor>**

La punctul de meniu **<Ajutor>** găsești o selecție de FAQ (întrebări frecvente), informatii de contact, recomandări și informații despre sistem și licente.

#### **Punctul de meniu Profil**

La **<Profilul meu>** îti poti adapta profilul:

- La **<Profilul meu>** îţi poţi modifica adresa de e-mail şi parola şi îţi poţi adapta datele de fitness şi cele personale.
- Poţi, de asemenea, alege limba preferată pentru interfaţa portalului.
- Ai posibilitatea de a-ţi şterge contul de pe **eBike Connect**.

La **<Setări de confidențialitate>** poţi influenţa colectarea şi controlul datelor tale personale. Sunt disponibile următoarele posibilități de setare:

- **<Date de localizare geografică>** Aici poti opri stocarea datelor de locatie.
- **<Diagnosticare și utilizare>** Aici poti controla utilizarea datelor tale de utilizator.
- **<Ștergere toate activitățile dvs. cu bicicleta electrică>** Aici poti sterge toate activitățile eBike-ului.

La **<Aplicatii conectate>** te poti conecta la aplicatiile de la partenerii Bosch şi apoi îţi poţi sincroniza activităţile cu aceste aplicaţii.

# **Întreţinere şi service**

u **Dezactivează computerul de bord înainte de efectuarea lucrărilor de curăţare, întreţinere sau service a suportului sau computerului de bord.** Numai astfel vei evita functionarea defectuoasă/utilizarea defectuoasă.

# **Întreţinere şi curăţare**

Nu curătați niciuna dintre componente utilizând apă sub presiune.

Mentineti curat ecranul computerului de bord. Murdăria poate determina sesizarea eronată a luminozității.

Pentru curătarea computerului de bord, folosiți o lavetă moale, umezită numai cu apă. Nu folositi detergenți.

Solicitați verificarea tehnică a sistemului dumneavoastră eBike cel puțin o dată pe an (printre altele sistemul mecanic, starea de actualizare a softwareului de sistem).

Distribuitorul bicicletei poate stabili suplimentar intervalul de service în functie de kilometraj și/sau după un anumit interval de timp. În acest caz, computerul de bord va afişa la conectare scadenţa intervalului de service. Pentru service sau reparații la eBike, adresați-vă unui distribuitor de biciclete autorizat.

**► Reparatiile trebuie să fie efectuate numai de către un distribuitor de biciclete autorizat.**

# **Serviciu de asistenţă tehnică post-vânzări şi consultanţă clienţi**

Pentru răspunsuri la întrebări privind sistemul eBike şi componentele sale, adresati-vă unui distribuitor de biciclete autorizat.

Datele de contact ale distribuitorilor de biciclete autorizati sunt disponibile pe pagina web [www.bosch-ebike.com](http://www.bosch-ebike.com).

# **Transport**

**▶ Dacă vă transportați eBike-ul în afara autoturismului, de exemplu, pe un portbagaj exterior, pentru evitarea deteriorărilor, scoateţi computerul de bord şi acumulatorul eBike din acesta.**

### **Eliminare**

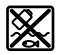

Unitatea de propulsie, computerul de bord, inclusiv unitatea de comandă, acumulatorul, senzorul de viteză, accesoriile şi ambalajele trebuie predate unui centru de reciclare.

Nu eliminaţi eBike-urile şi componentele acestora împreună cu deşeurile menajere!

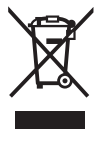

#### Conform Directivei Europene

2012/19/UE şi conform Directivei Europene 2006/66/CE sculele electrice scoase din uz, respectiv acumulatorii/ bateriile care prezintă defectiuni sau care s-au descărcat trebuie să colectate separat şi predate unui centru de reciclare.

Predaţi elementele scoate din uz ale eBike-ului de la Bosch unui distribuitor de biciclete autorizat.

#### **Sub rezerva modificărilor.**

**Robert Bosch GmbH**

72757 Reutlingen Germany

**www.bosch-ebike.com**

**1 270 020 Nro** (2020.08) T / 69